# 802.1XおよびWeb認証のためのLDAP認証を使 用したCatalyst 9800 WLCの設定

# 内容

概要 前提条件 要件 使用するコンポーネント Webauth SSIDを使用したLDAPの設定 ネットワーク図 コントローラの設定 dot1x SSIDを使用したLDAPの設定(ローカルEAPを使用) LDAPサーバの詳細について 9800 Web UIのフィールドについて sAMAaccountName属性を使用したLDAP 802.1x認証。 WLC の設定: Webインターフェイスから確認します。 確認 トラブルシュート コントローラの認証プロセスを確認する方法 9800からLDAPへの接続を確認する方法 参考資料

## 概要

このドキュメントでは、ユーザクレデンシャルのデータベースとしてLDAPサーバを使用してク ライアントを認証するためにCatalyst 9800を設定する方法について説明します。

# 前提条件

## 要件

次の項目に関する知識があることが推奨されます。

- Microsoft Windows Server
- Active Directoryまたはその他のLDAPデータベース

## 使用するコンポーネント

Cisco IOS®-XEバージョン17.3.2aが稼働するC9100アクセスポイント(AP)上のC9800 EWC

LDAPデータベースとして機能するQNAPネットワークアクセスストレージ(NAS)を備えた Microsoft Active Directory(AD)サーバ

このドキュメントの情報は、特定のラボ環境にあるデバイスに基づいて作成されました。このド キュメントで使用するすべてのデバイスは、初期(デフォルト)設定の状態から起動しています 。本稼働中のネットワークでは、各コマンドによって起こる可能性がある影響を十分確認してく ださい。

## Webauth SSIDを使用したLDAPの設定

## ネットワーク図

この記事は非常にシンプルな設定に基づいて書かれています。

IPアドレス192.168.1.15のEWC AP 9115

IPアドレスが192.168.1.192のActive Directoryサーバ

EWCの内部APに接続するクライアント

コントローラの設定

#### ステップ1:LDAPサーバを設定する

[Configuration] > [Security] > [AAA] > [Servers/Groups] > [LDAP] に移動し、[Add] をクリックしま す。

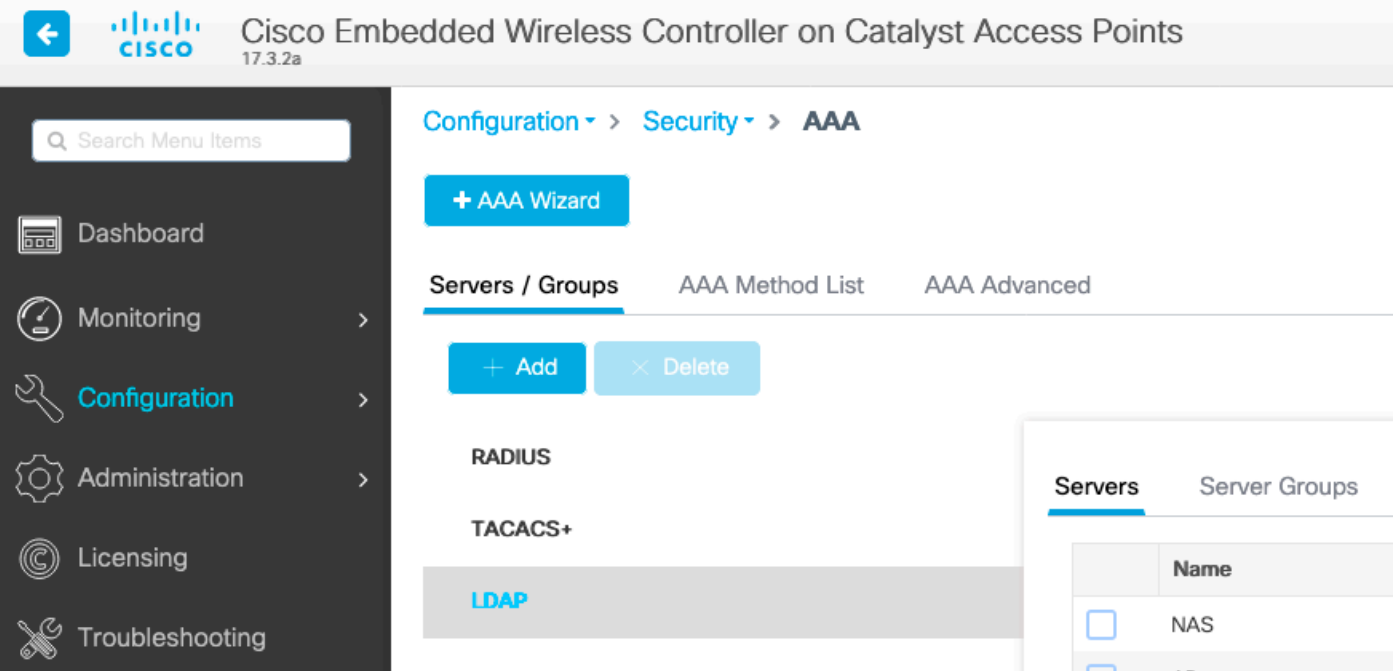

LDAPサーバの名前を選択し、詳細を入力します。各フィールドの説明については、このドキュ メントの「LDAPサーバの詳細について」の項を参照してください。

## Edit AAA LDAP Server

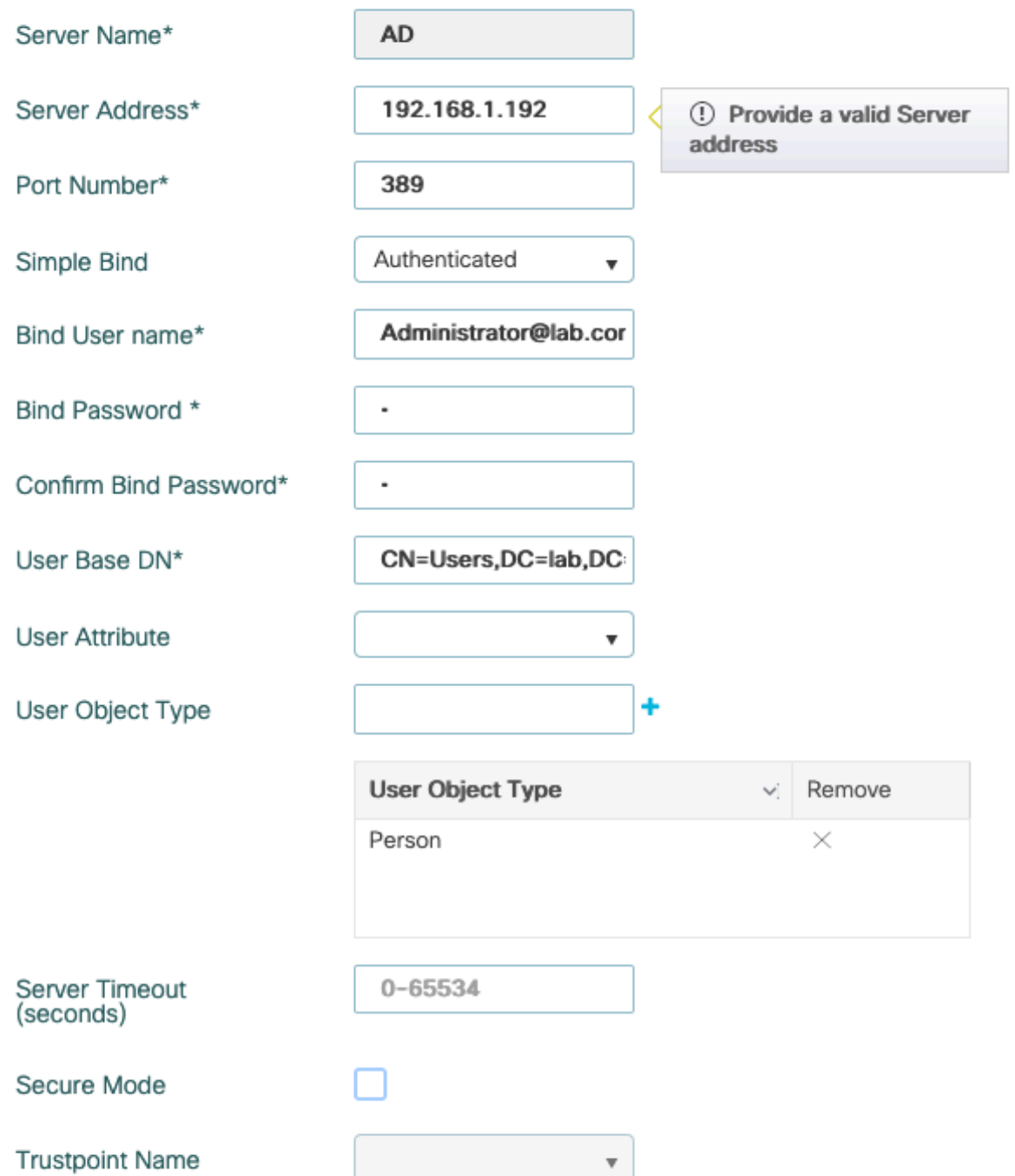

[Update and apply to device]をクリックして保存します。

CLI コマンド:

ldap server AD ipv4 192.168.1.192 bind authenticate root-dn Administrator@lab.com password 6 WCGYHKTDQPV]DeaHLSPF\_GZ[E\_MNi\_AAB base-dn CN=Users,DC=lab,DC=com search-filter user-object-type Person

## ステップ2:LDAPサーバグループを設定します。

[Configuration] > [Security] > [AAA] > [Servers/ Groups] > [LDAP] > [Server Groups] に移動し、 [ADD] をクリックします

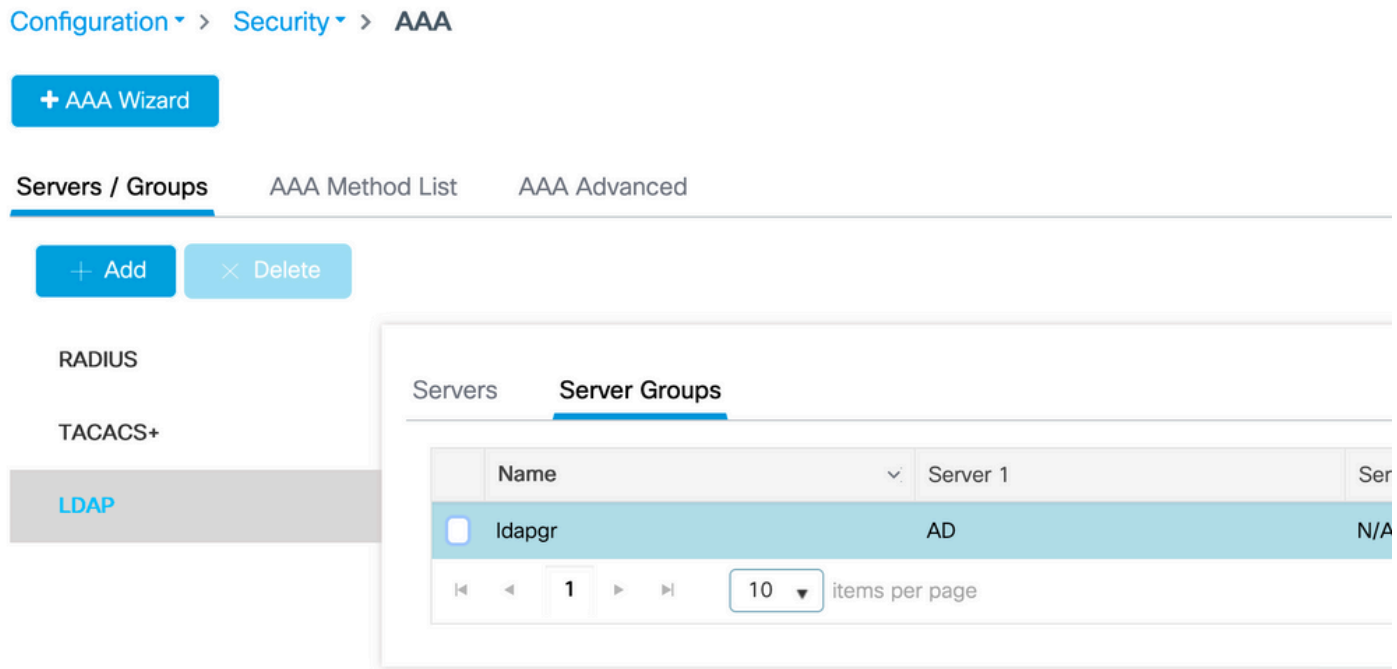

名前を入力し、前の手順で設定したLDAPサーバを追加します。

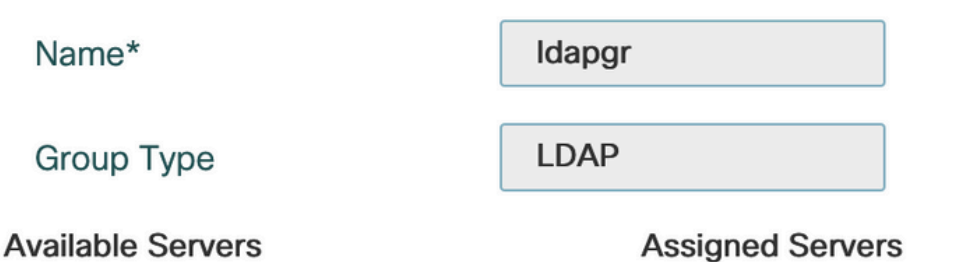

**NAS AD**  $\sqrt{ }$  $\bar{\lambda}$  $\sim$  $\begin{pmatrix} -\epsilon & \epsilon \end{pmatrix}$  $\rightarrow$  $\sim$  $\ll$ 

[Update and apply] をクリックして保存します。

CLI コマンド:

aaa group server ldap ldapgr server AD ステップ3:AAA認証方式の設定

[Configuration] > [Security] > [AAA] > [AAA method List] > [Authentication] に移動し、[Add] をクリ ックします

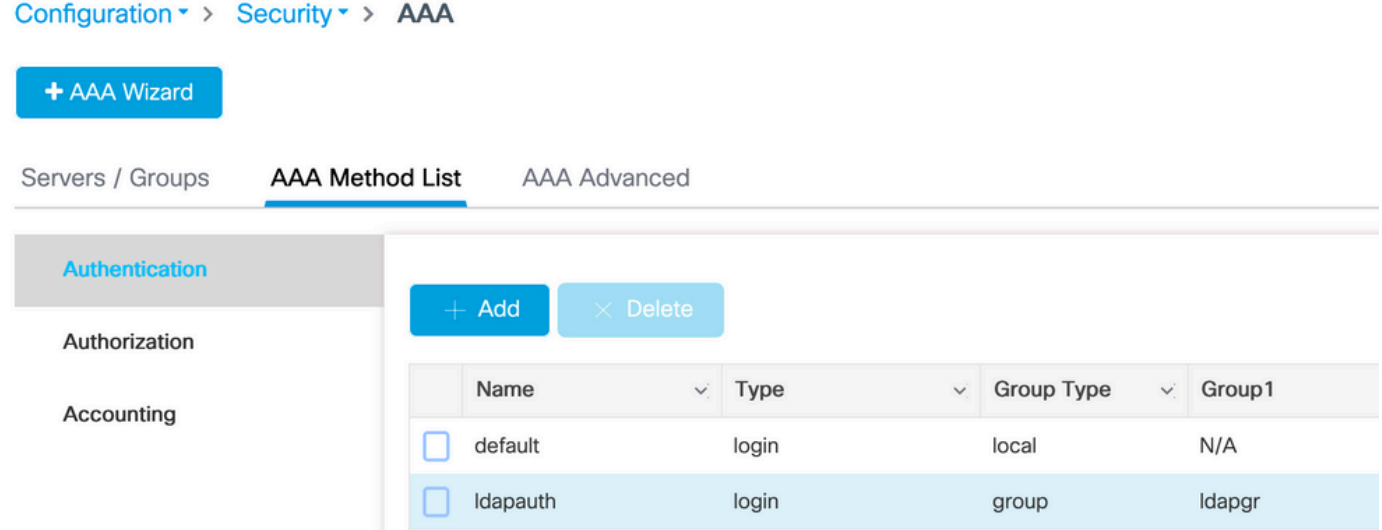

名前を入力し、[Login] タイプを選択して、以前に設定したLDAPサーバグループをポイントしま す。

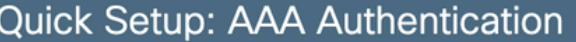

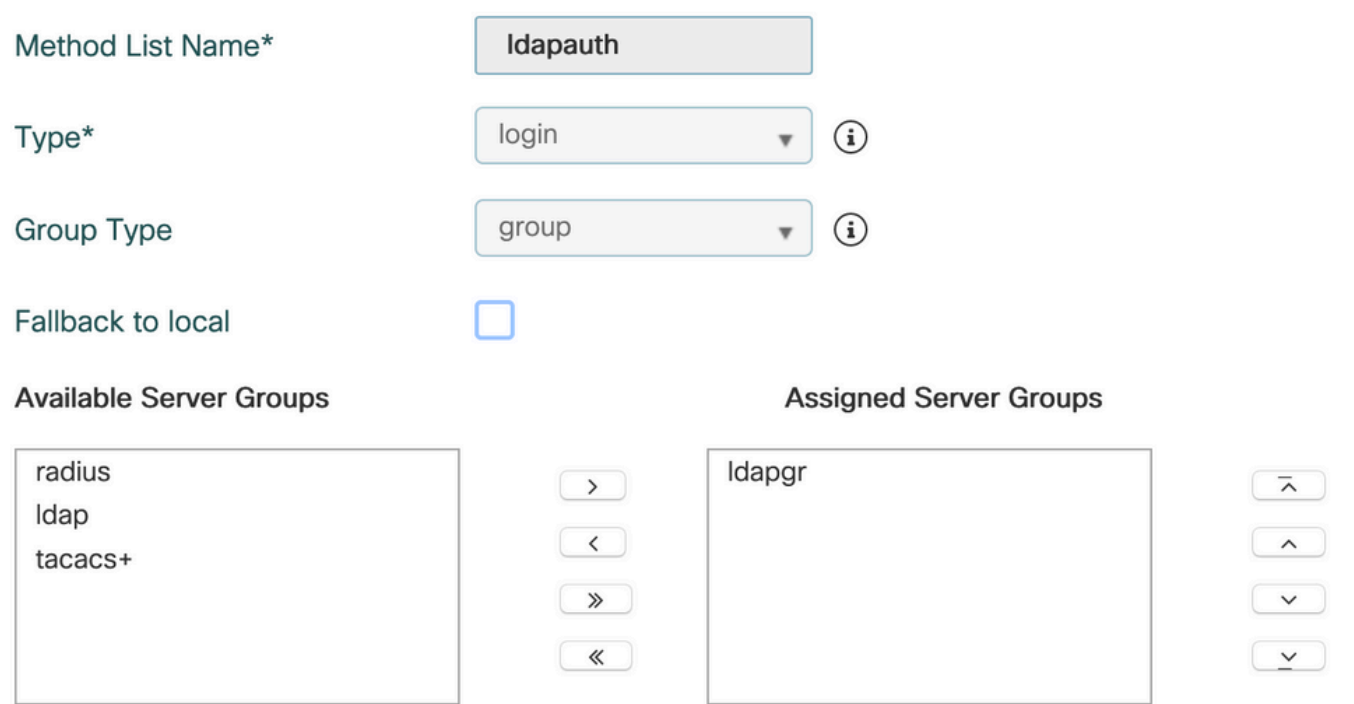

#### CLI コマンド:

aaa authentication login ldapauth group ldapgr ステップ4:AAA認可方式の設定

[Configuration] > [Security] > [AAA] > [AAA method list] > [Authorization] に移動し、[Add] をクリ **ックします** 

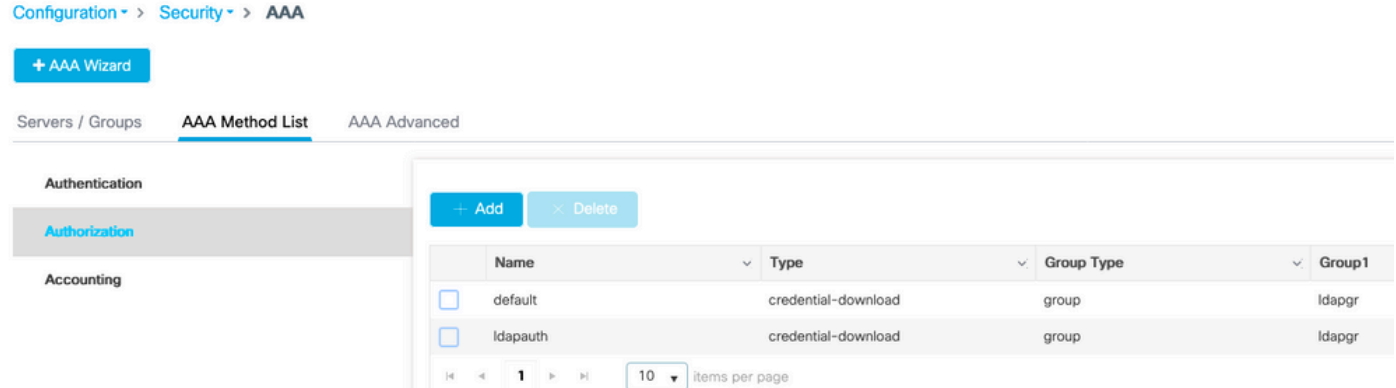

### 選択した名前のクレデンシャルダウンロードタイプのルールを作成し、前に作成したLDAPサー バグループを指定します

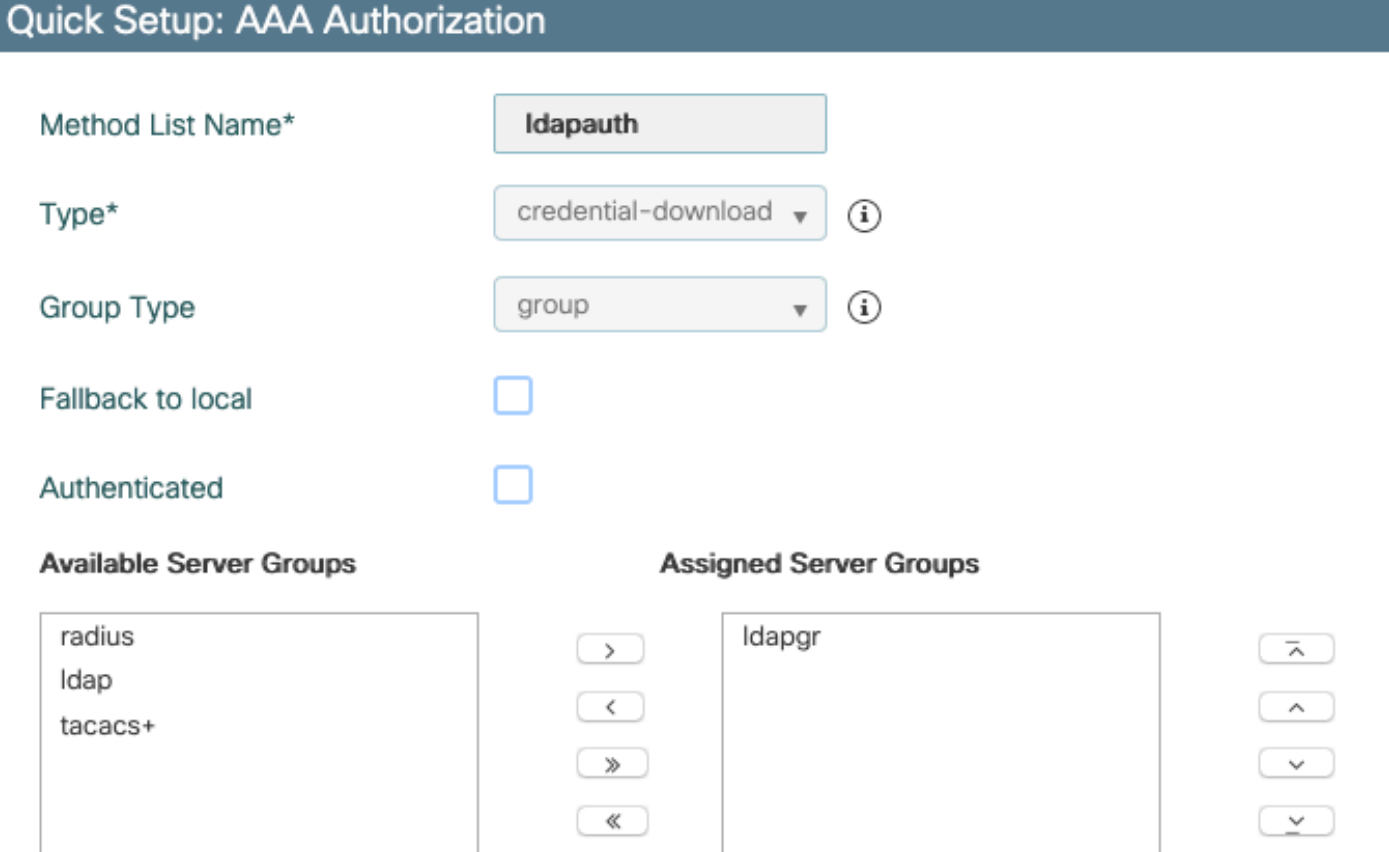

CLI コマンド:

aaa authorization credential-download ldapauth group ldapgr ステップ5:ローカル認証の設定

[Configuration] > [Security] > [AAA] > [AAA Advanced] > [Global Config] に移動します。

ローカル認証とローカル認可を[Method List] に設定し、以前に設定した認証と認可の方式を選択 します。

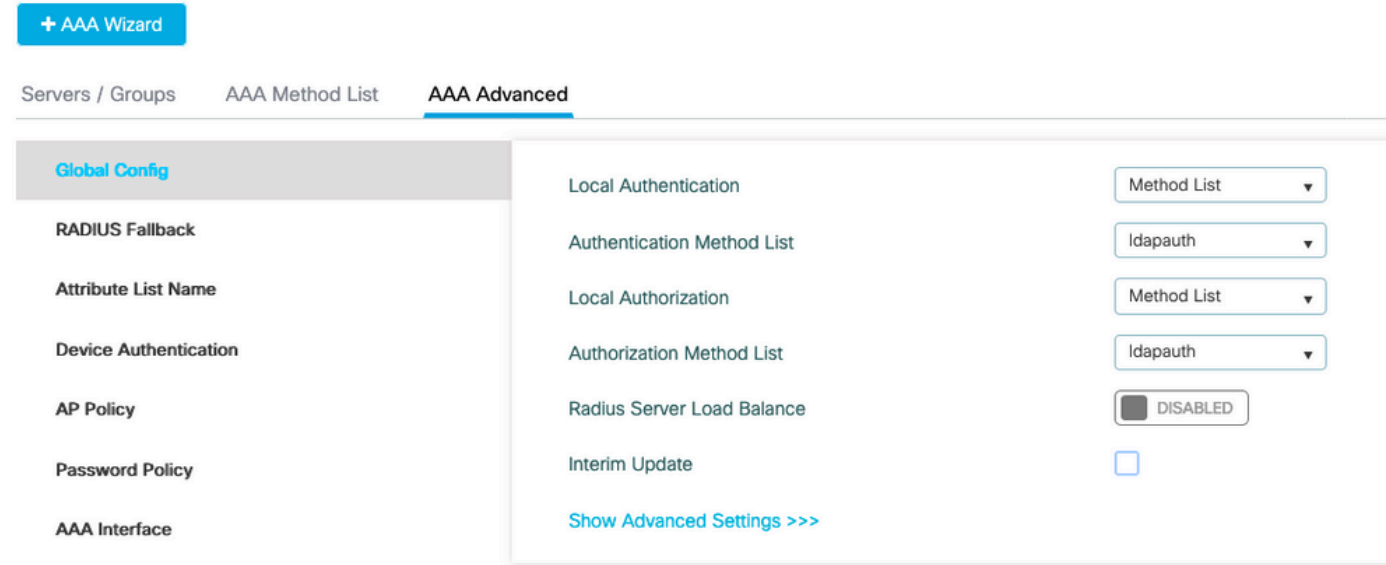

CLI コマンド:

Configuration · > Security · > AAA

aaa local authentication ldapauth authorization ldapauth ステップ6:webauthパラメータマップの設定

[Configuration] > [Security] > [Web Auth] に移動し、globalマップを編集します

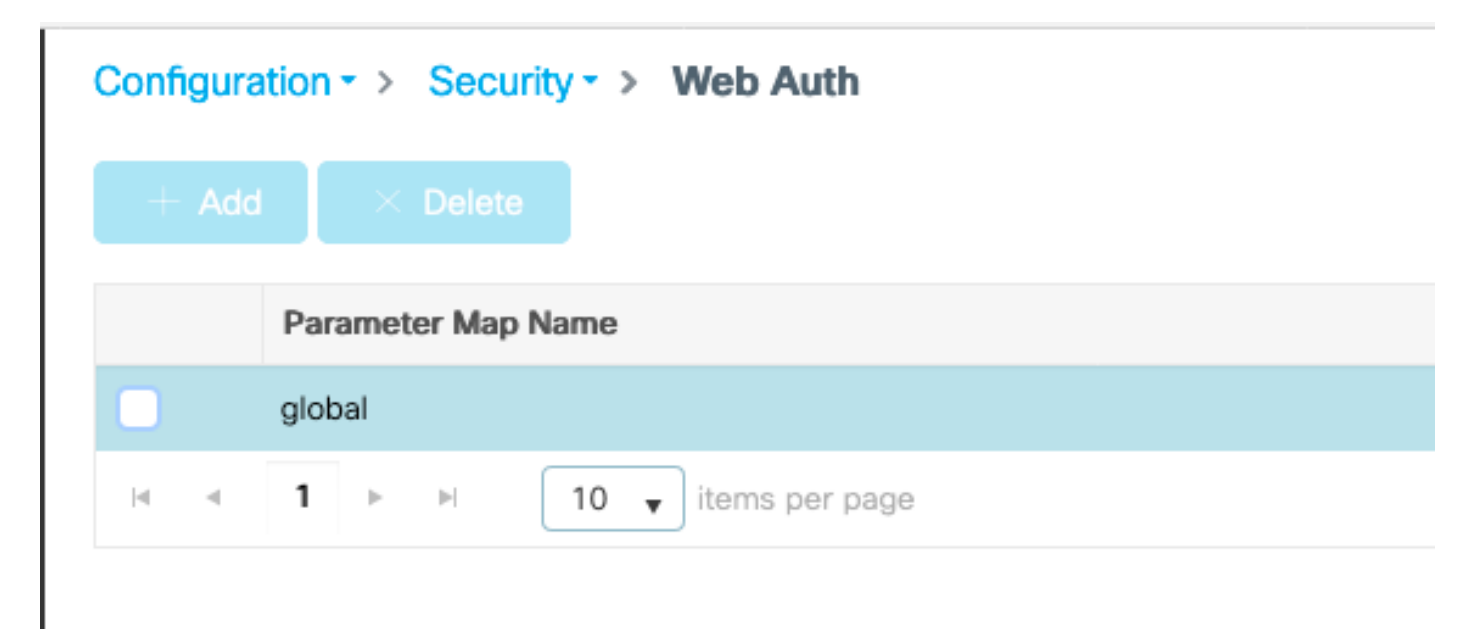

192.0.2.1などの仮想IPv4アドレスを必ず設定してください(その特定のIP/サブネットはルーティ ング不可能な仮想IP用に予約されています)。

### ステップ7:webauth WLANの設定

parameter-map type webauth global type webauth virtual-ip ipv4 192.0.2.1

## CLI コマンド:

## Applyをクリックして保存します。

Edit Web Auth Parameter

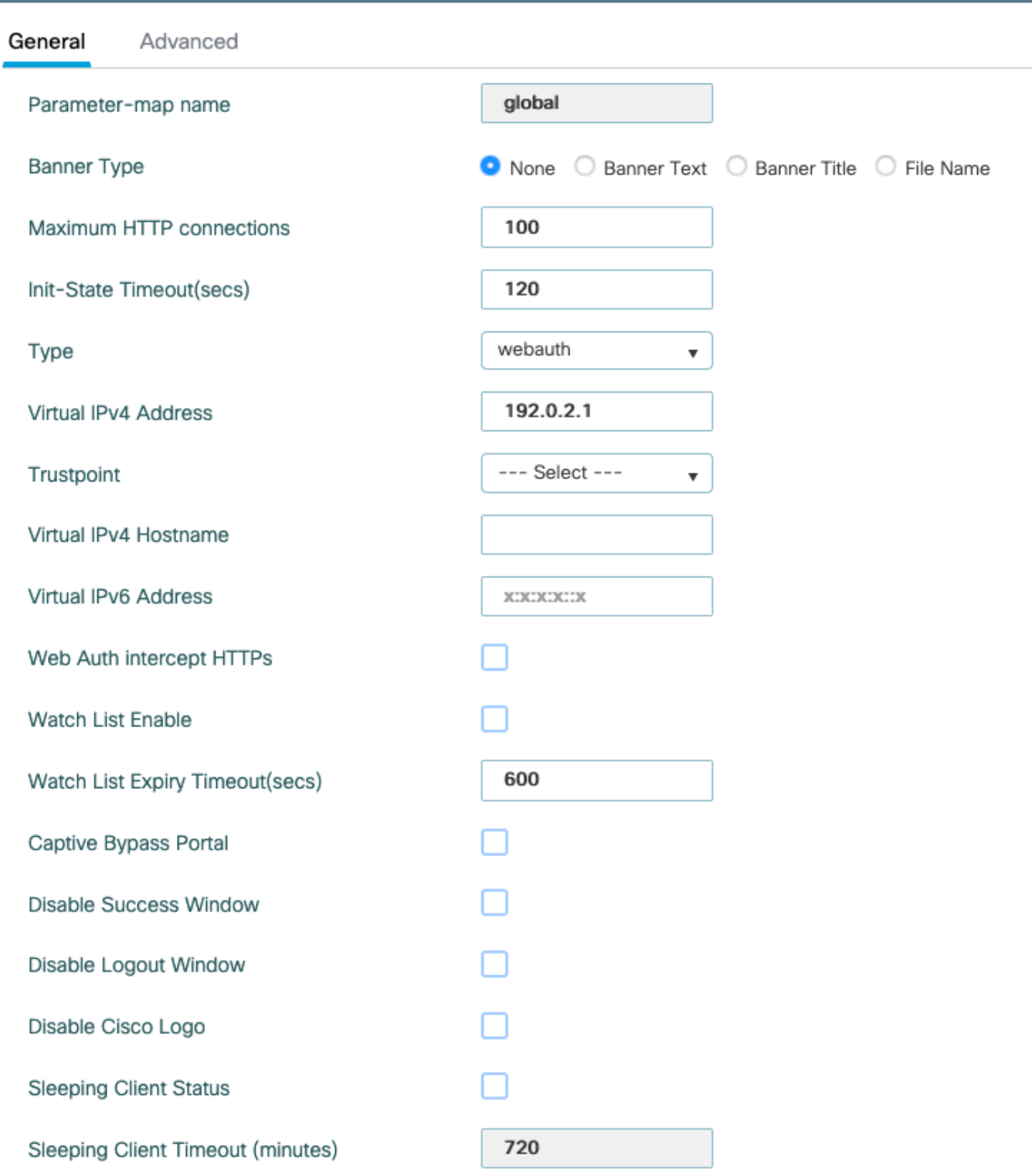

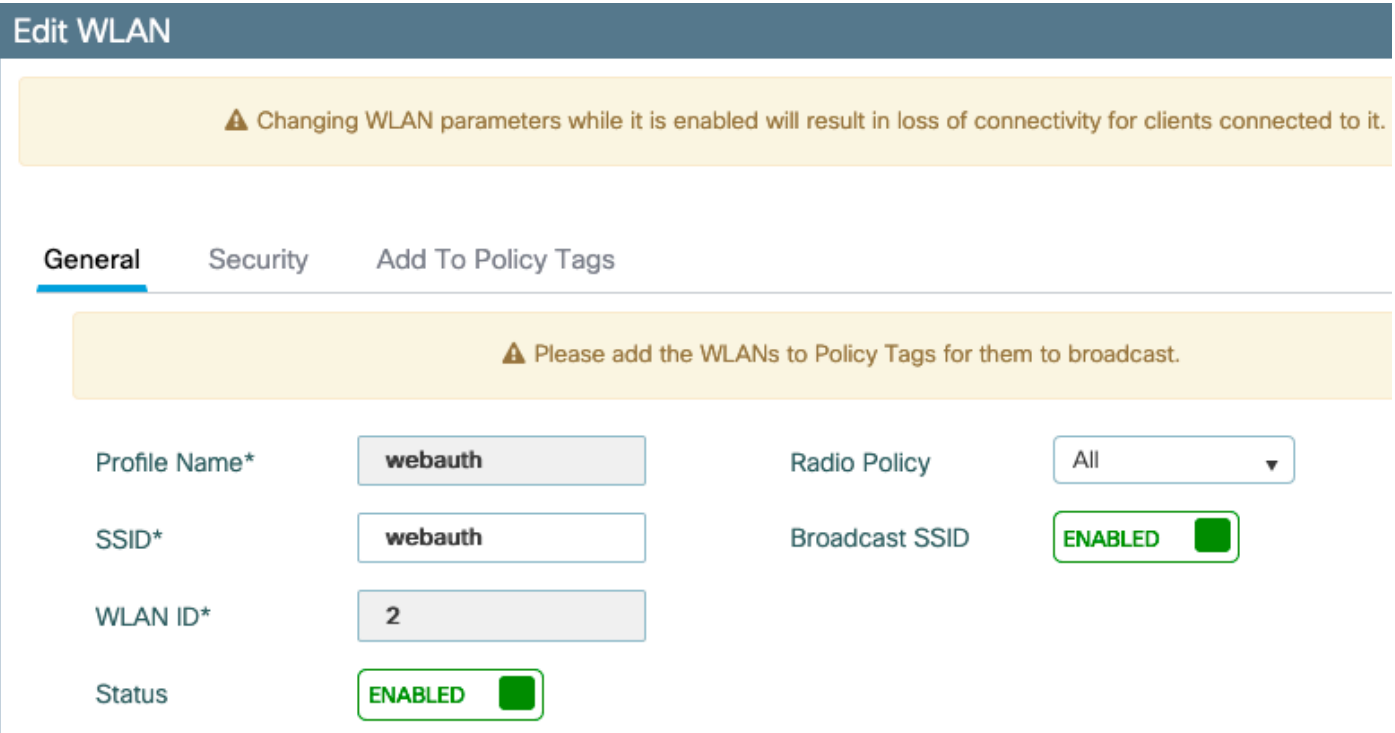

名前を設定し、有効な状態であることを確認してから、[Security] タブに移動します。

[Layer 2] サブタブで、セキュリティが設定されておらず、[Fast Transition]が無効になっているこ とを確認します。

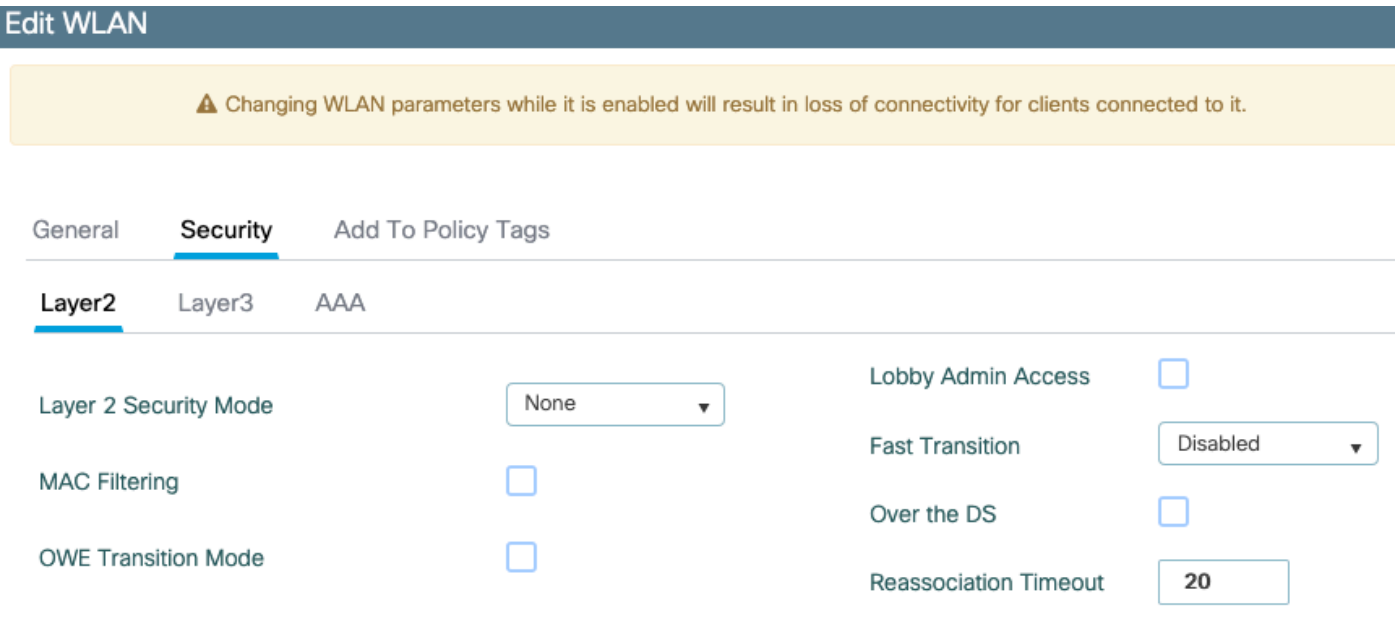

[Layer3] タブで、web policyを有効にし、パラメータマップをglobalに設定し、認証リストを以前 に設定したaaaログイン方式に設定します。

#### **Edit WLAN**

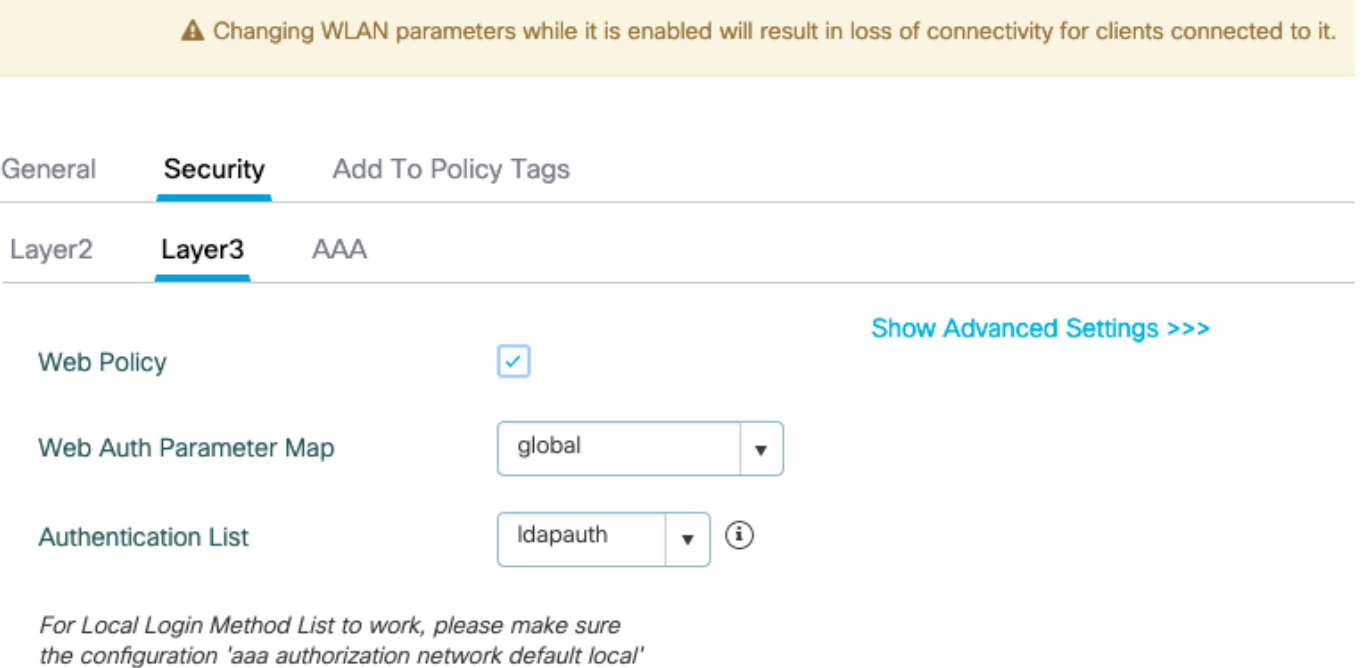

exists on the device

#### [Apply] をクリックして保存します。

#### CLI コマンド:

wlan webauth 2 webauth no security ft adaptive no security wpa no security wpa wpa2 no security wpa wpa2 ciphers aes no security wpa akm dot1x security web-auth security web-auth authentication-list ldapauth security web-auth parameter-map global no shutdown

#### ステップ8:SSIDがブロードキャストされることを確認します

[Configuration] > [Tags] に移動し、そのSSIDがSSIDによって現在サービスされているポリシープ ロファイルに含まれていることを確認します(まだタグを設定していない場合の新しい設定用の default-policy-tag)。 デフォルトでは、default-policy-tagは、手動で組み込むまで、作成した新し いSSIDをブロードキャストしません。

この記事では、ポリシープロファイルの設定については説明せず、設定のその部分に精通してい ることを前提としています。

## dot1x SSIDを使用したLDAPの設定(ローカルEAPを使用)

通常、9800で802.1X SSIDのLDAPを設定するには、ローカルEAPも設定する必要があります。 RADIUSを使用する場合、LDAPデータベースとの接続を確立するのはRADIUSサーバであり、こ の記事では説明しません。この設定を行う前に、まずWLCで設定したローカルユーザを使用して ローカルEAPを設定することをお勧めします。設定例については、この記事の最後にある「参考 資料」の項を参照してください。完了したら、ユーザデータベースをLDAPに移動できます。

ステップ1:ローカルEAPプロファイルの設定

[Configuration] > [Local EAP] に移動し、[Add] をクリックします

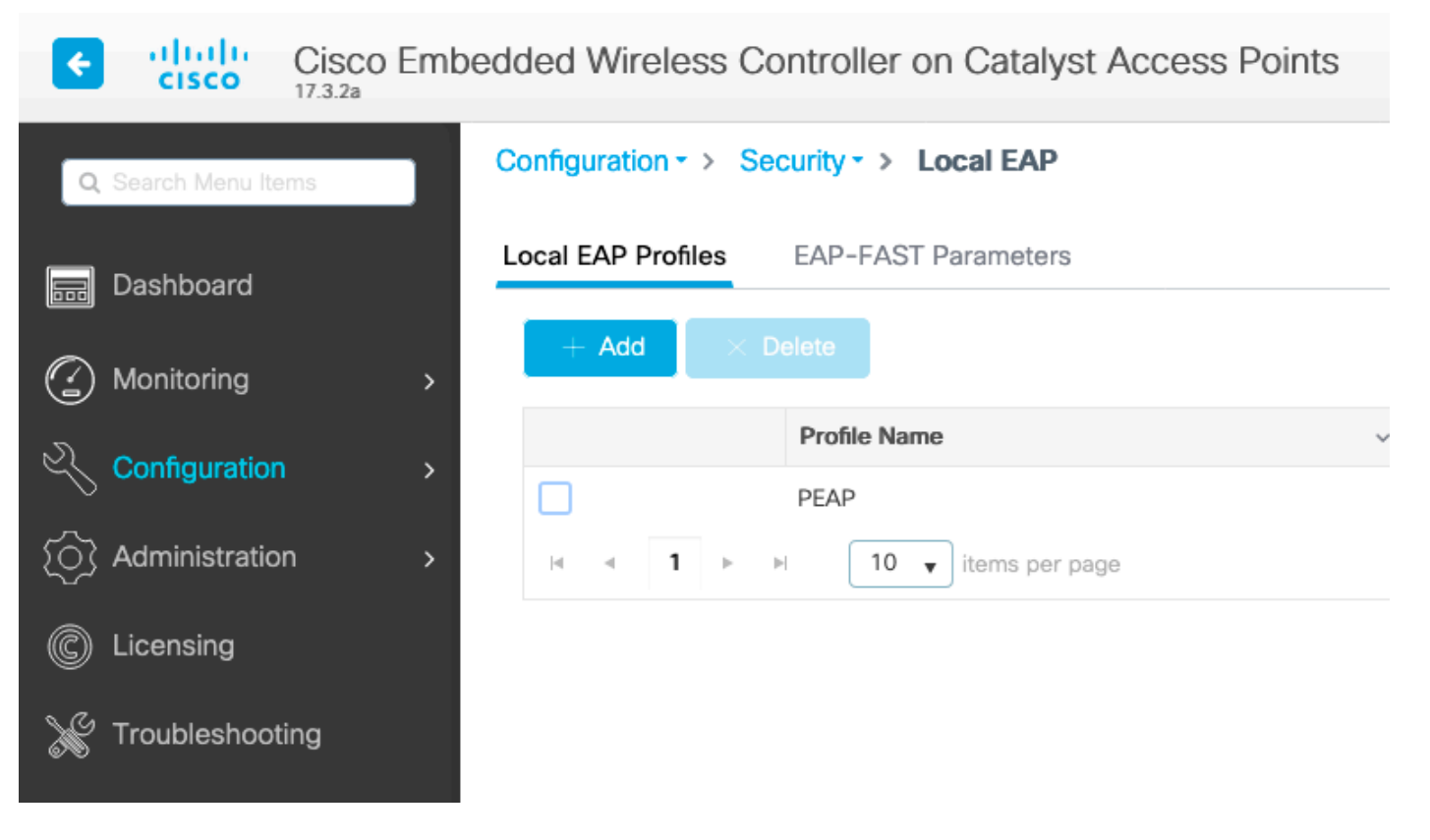

プロファイルの名前を選択します。少なくともPEAPを有効にして、トラストポイント名を選択 します。デフォルトでは、WLCには自己署名証明書しか存在しないため、どの証明書を選択して も実際には関係ありません(通常、TP-self-signed-xxxxが最適です)。ただし、新しいスマート フォンのOSバージョンでは、信頼される自己署名証明書の数が少なくなるため、信頼できる公開 署名証明書のインストールを検討してください。

# **Edit Local EAP Profiles**

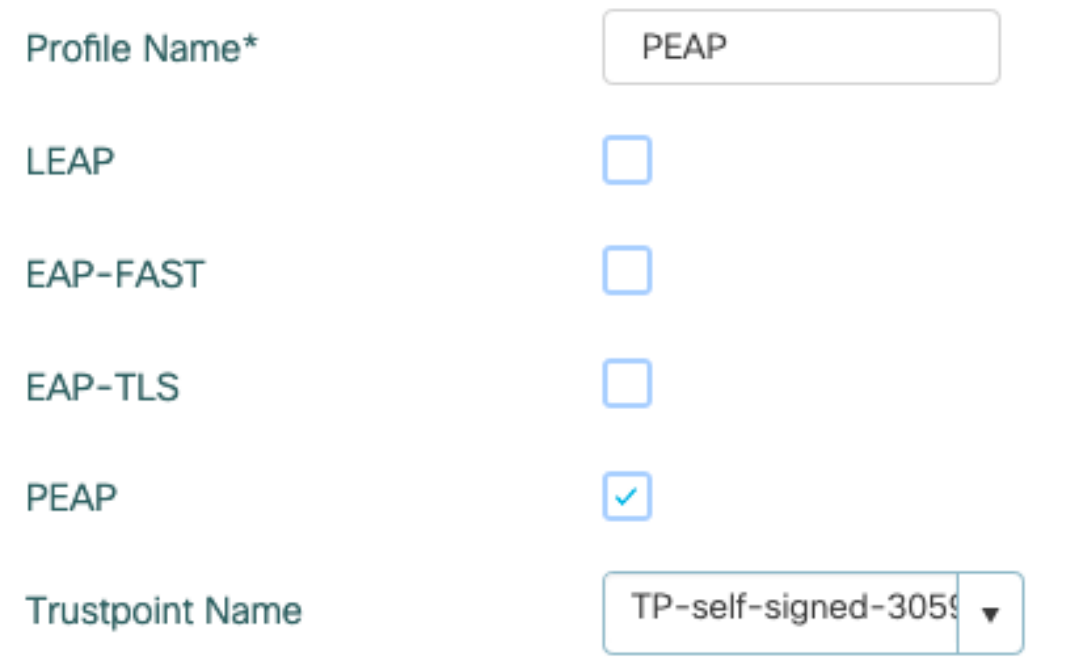

eap profile PEAP method peap pki-trustpoint TP-self-signed-3059261382 ステップ2:LDAPサーバを設定する

[Configuration] > [Security] > [AAA] > [Servers/Groups] > [LDAP] に移動し、[Add] をクリックしま す。

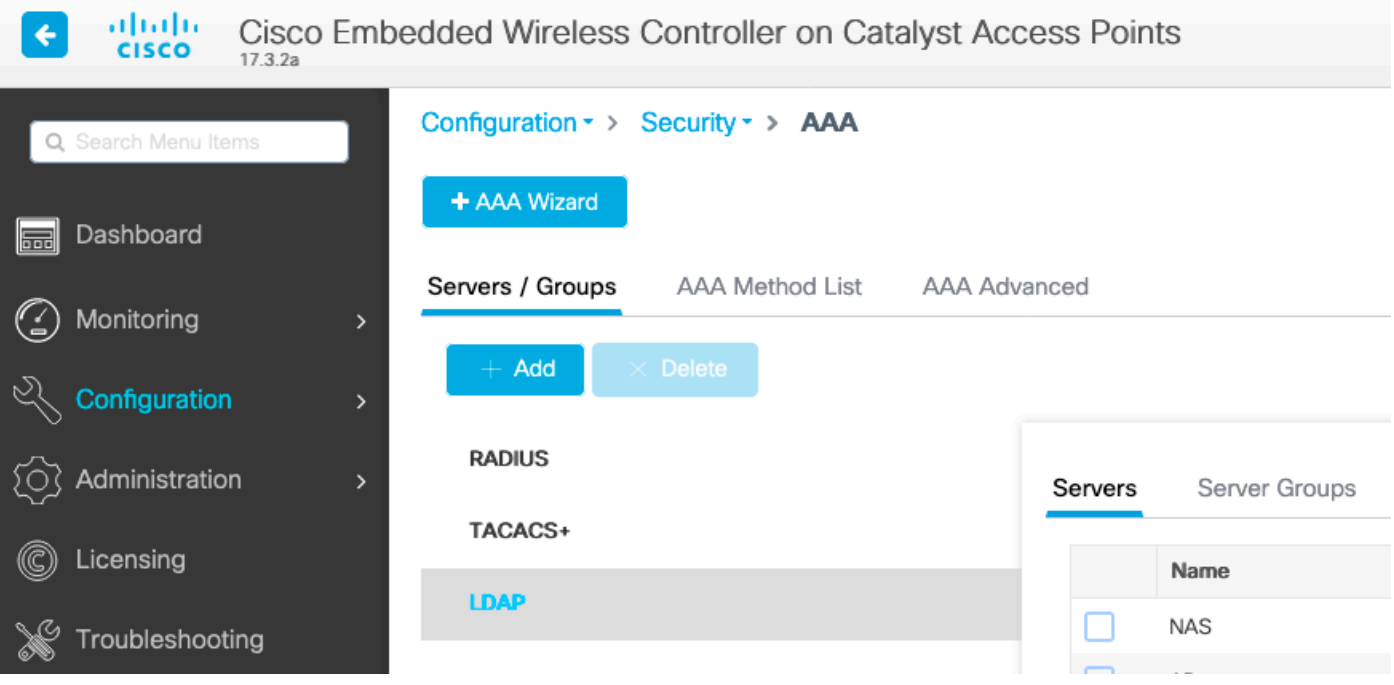

LDAPサーバの名前を選択し、詳細を入力します。各フィールドの説明については、このドキュ メントの「LDAPサーバの詳細について」の項を参照してください。

## Edit AAA LDAP Server

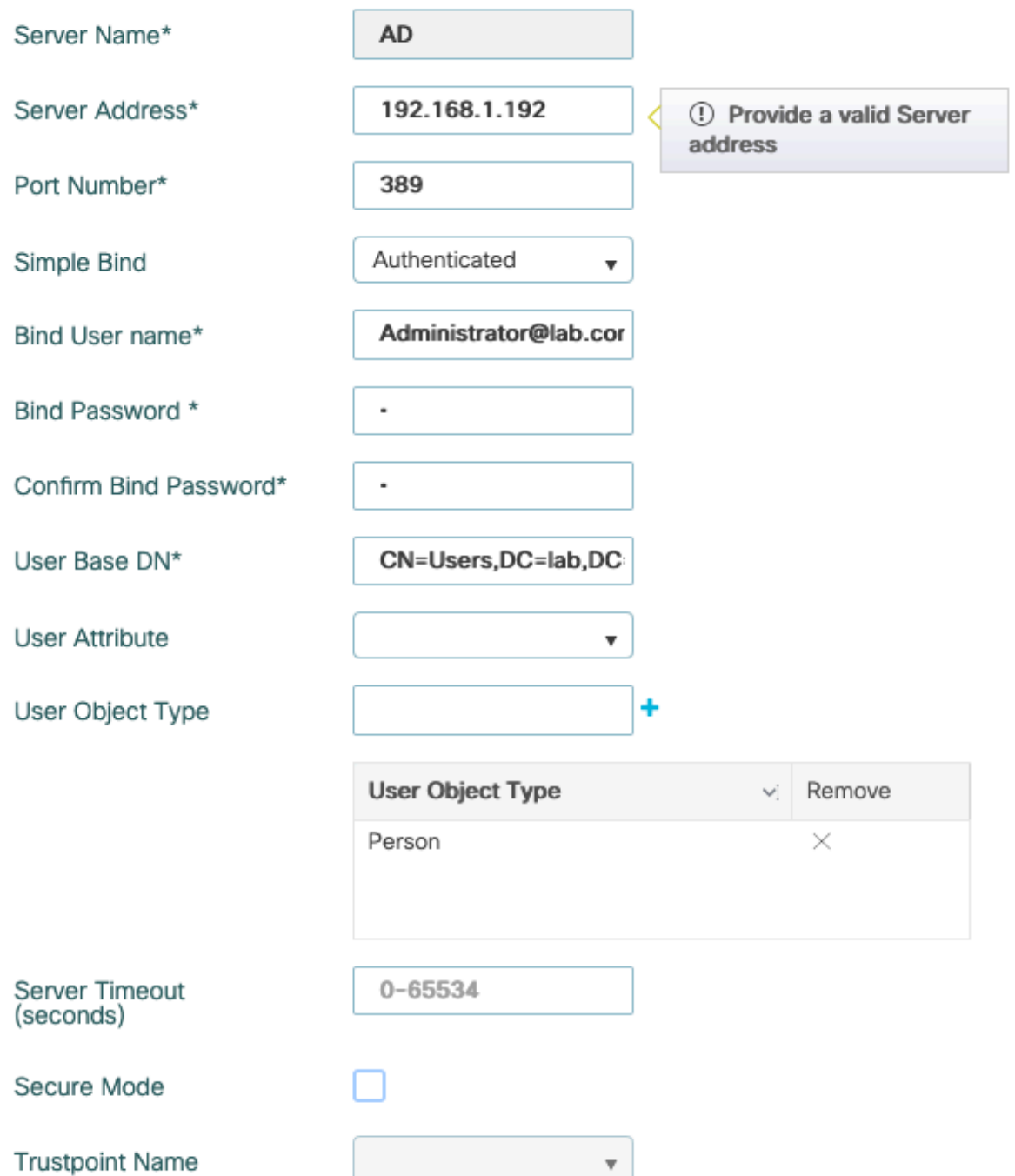

#### [Update and apply to device]をクリックして保存します。

ldap server AD ipv4 192.168.1.192 bind authenticate root-dn Administrator@lab.com password 6 WCGYHKTDQPV]DeaHLSPF\_GZ[E\_MNi\_AAB base-dn CN=Users,DC=lab,DC=com search-filter user-object-type Person

ステップ3:LDAPサーバグループを設定します。

[Configuration] > [Security] > [AAA] > [Servers/ Groups] > [LDAP] > [Server Groups] に移動し、 [ADD] をクリックします

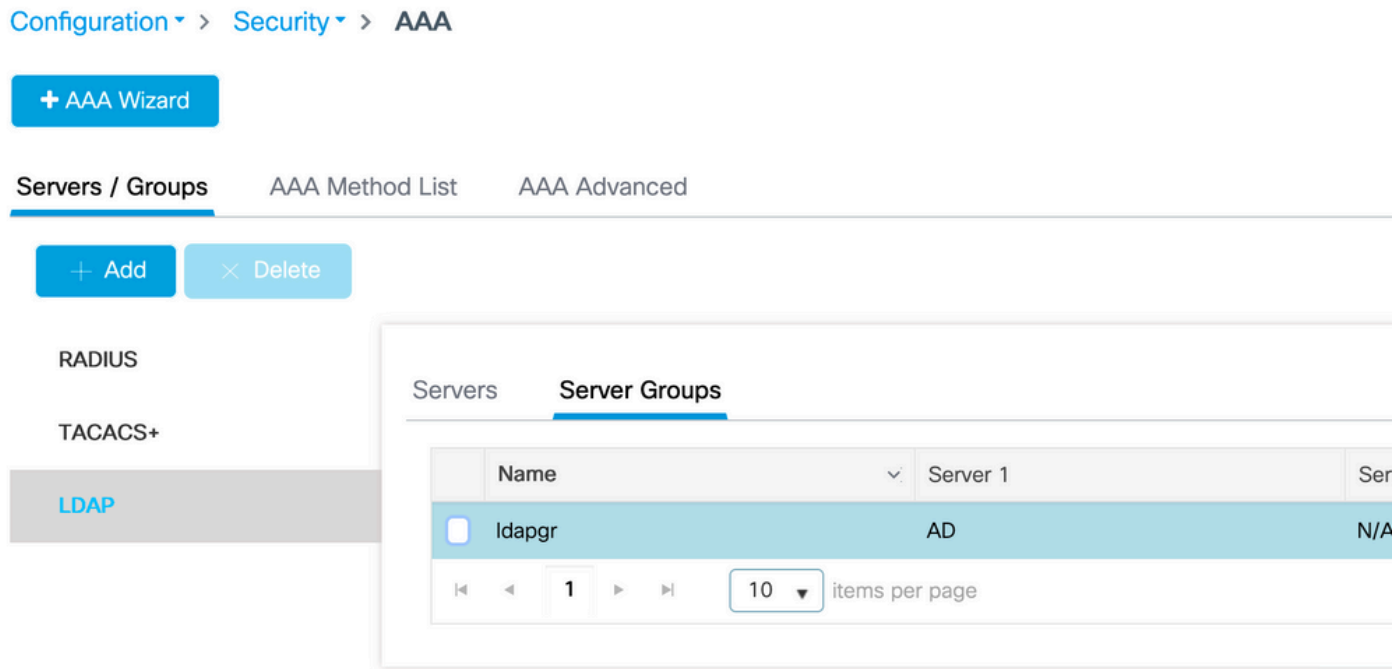

名前を入力し、前の手順で設定したLDAPサーバを追加します。

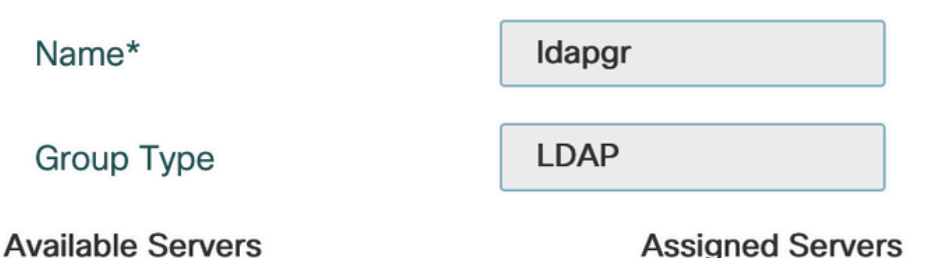

#### **Assigned Servers**

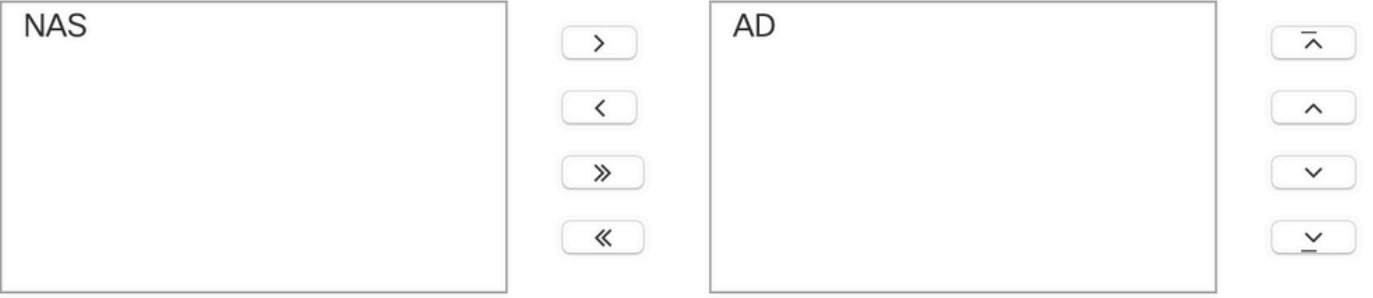

[Update and apply] をクリックして保存します。

CLI コマンド:

aaa group server ldap ldapgr server AD ステップ4:AAA認証方式の設定

[Configuration] > [Security] > [AAA] > [AAA Method List] > [Authentication] に移動し、[Add] をクリ ックします

dot1xタイプの認証方式を設定し、ローカルだけをポイントします。LDAPサーバグループを指す ようになりがちですが、ここで802.1Xオーセンティケータとして機能するのはWLC自体です (ユ

## ーザデータベースはLDAP上にありますが、これは認可方式のジョブです)。

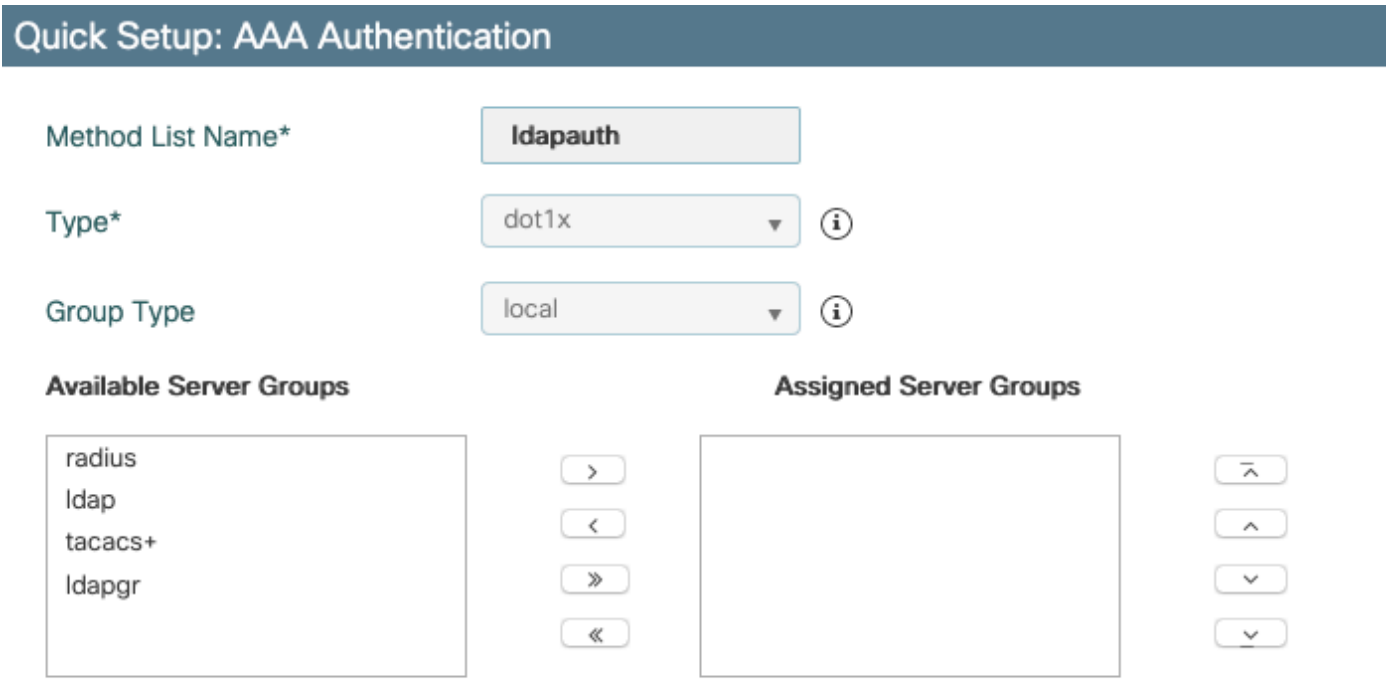

#### CLI コマンド:

aaa authentication dot1x ldapauth local ステップ5:AAA認可方式の設定

[Configuration] > [Security] > [AAA] > [AAA Method List] > [Authorization] に移動し、[Add] をクリ ックします

認可方式のcredential-downloadタイプを作成し、LDAPグループをポイントするようにします。

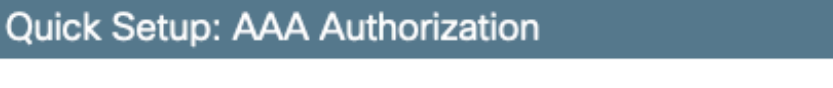

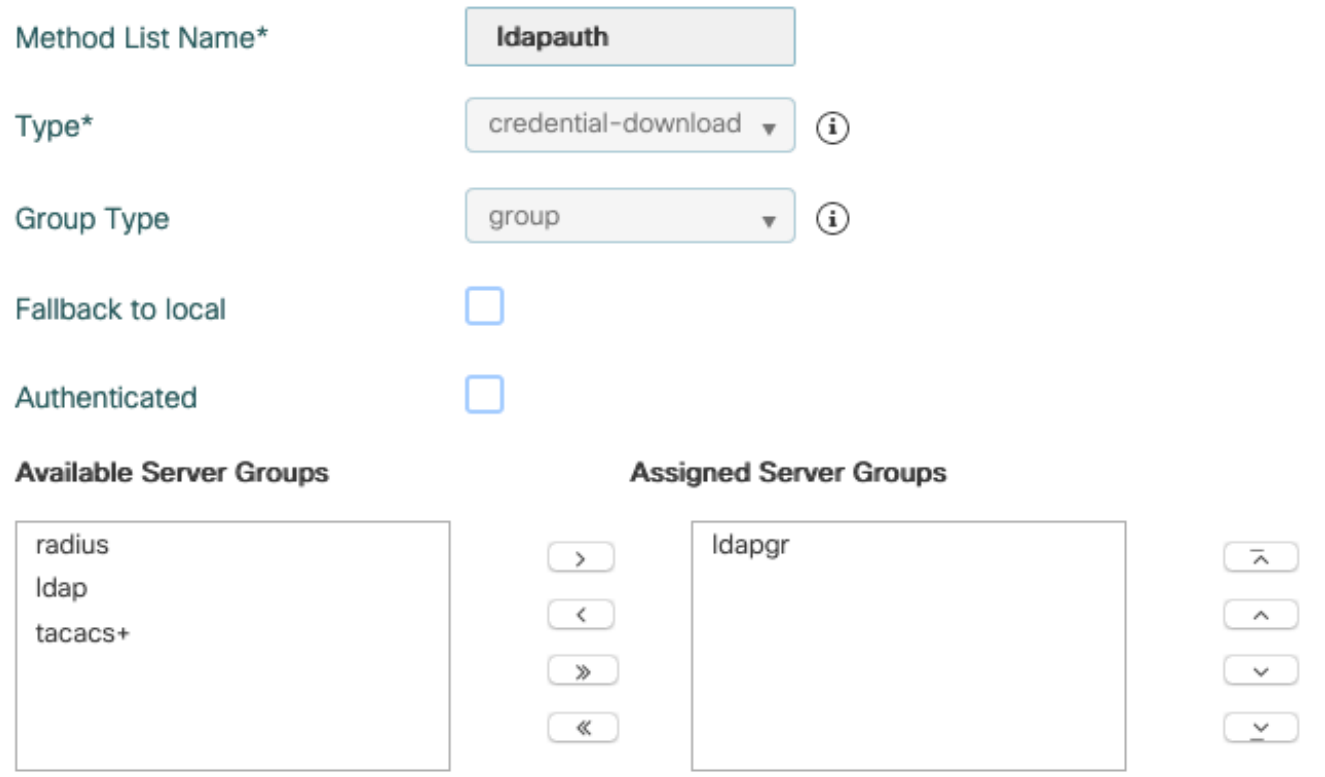

CLI コマンド:

aaa authorization credential-download ldapauth group ldapgr ステップ6:ローカル認証の詳細を設定する

[Configuration] > [Security] > [AAA] > [AAA Method List] > [AAA advanced] に移動します。

認証と認可の両方に[Method List] を選択し、ローカルを指すdot1x認証方式と、LDAPを指すクレ デンシャルダウンロード認証方式を選択します

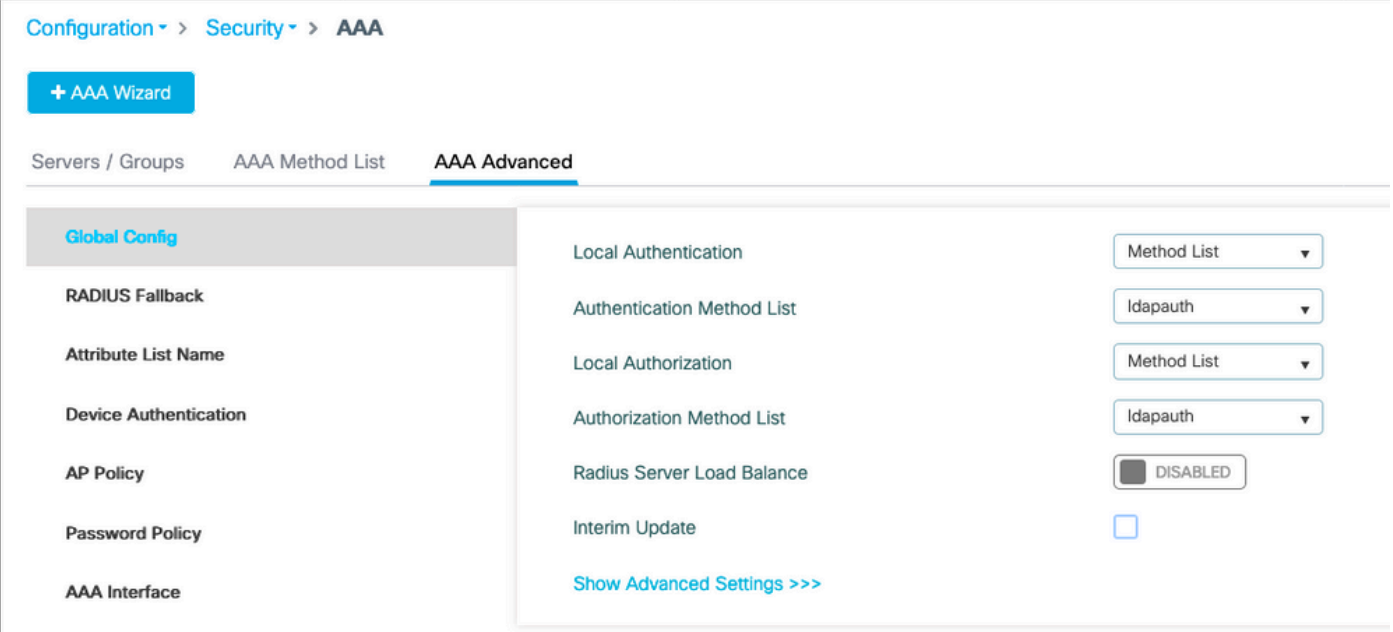

CLI コマンド:

aaa local authentication ldapauth authorization ldapauth 手順7:dot1x WLANの設定

[Configuration] > [WLAN] に移動し、[Add] をクリックします

## プロファイルとSSID名を選択し、有効になっていることを確認します。

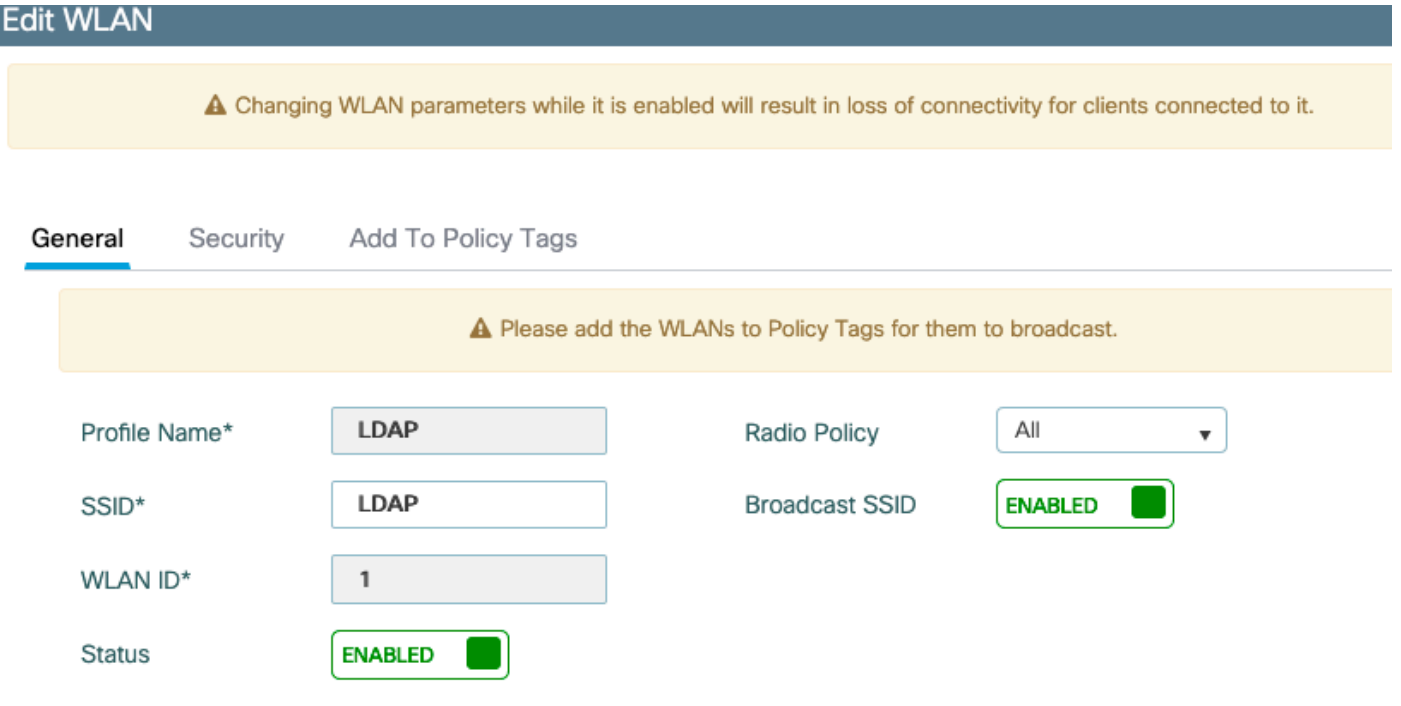

[Layer 2 security] タブに移動します。

レイヤ2セキュリティモードとして[WPA+WPA2]を選択します。

[WPA Parameters] でWPA2とAESが有効になっており、802.1Xが有効になっていることを確認し ます

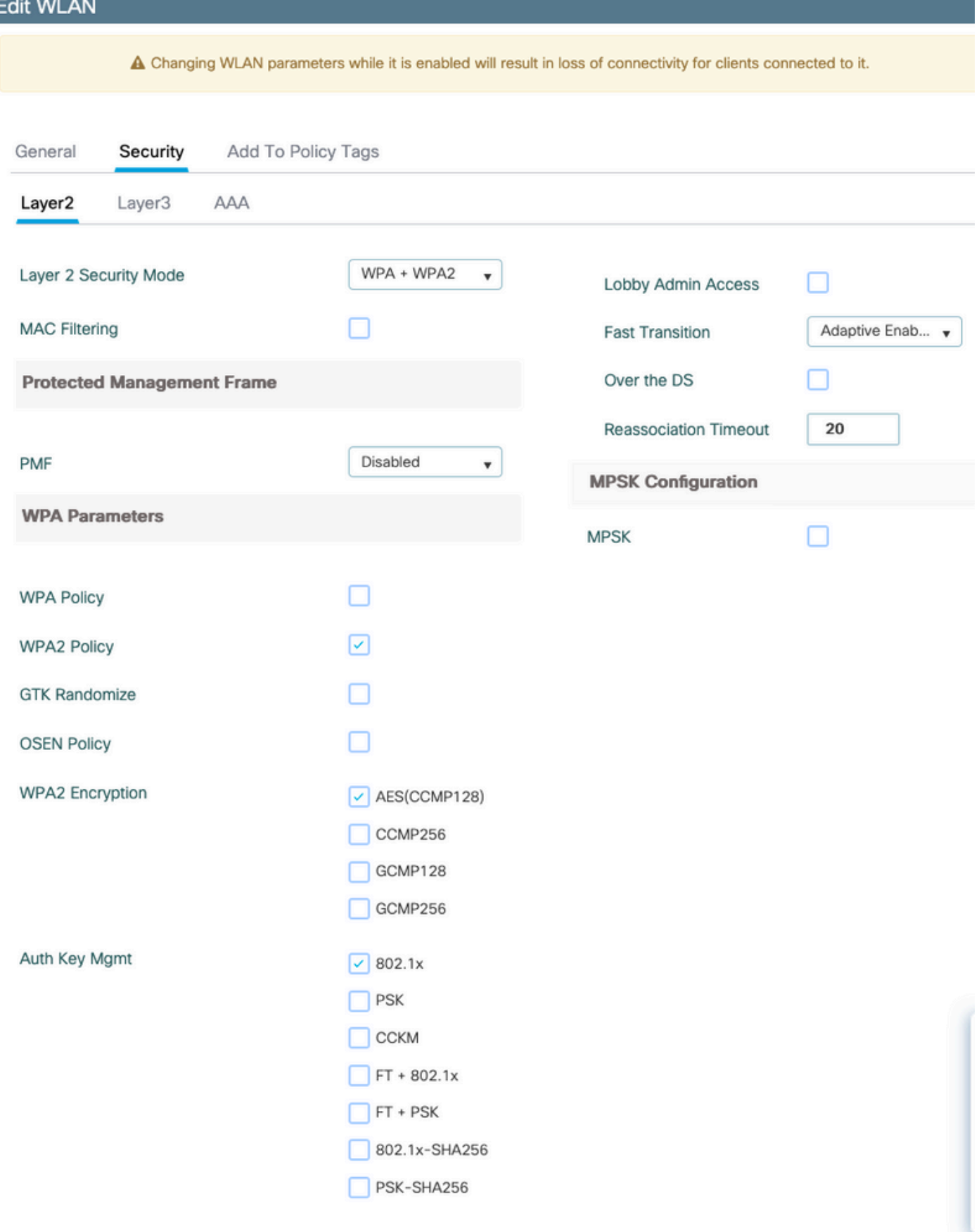

## AAAサブタブに移動します。

#### 先ほど作成したdot1x認証方式を選択し、ローカルEAP認証を有効にして、最初の手順で設定した EAPプロファイルを選択します。

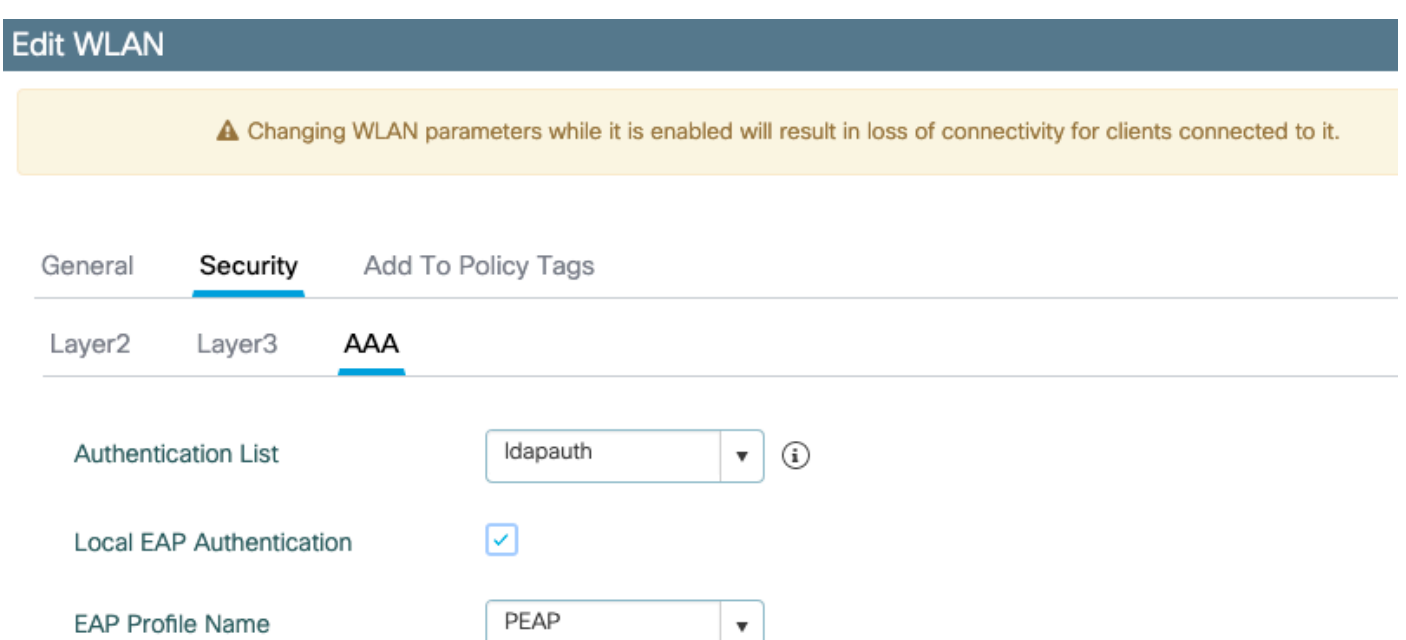

#### [Apply]をクリックして保存します。

CLI コマンド:

wlan LDAP 1 LDAP local-auth PEAP security dot1x authentication-list ldapauth no shutdown ステップ8:WLANがブロードキャストされていることを確認する

[Configuration] > [Tags] に移動し、そのSSIDがSSIDによって現在サービスされているポリシープ ロファイルに含まれていることを確認します(まだタグを設定していない場合の新しい設定用の default-policy-tag)。 デフォルトでは、default-policy-tagは、手動で組み込むまで、作成した新し いSSIDをブロードキャストしません。

この記事では、ポリシープロファイルの設定については説明せず、設定のその部分に精通してい ることを前提としています。

Active Directoryを使用している場合は、属性「userPassword」を送信するようにADサーバを設 定する必要があります。 この属性をWLCに送信する必要があります。これは、WLCがADサーバ ではなく検証を実行するためです。また、パスワードがクリアテキストで送信されないため、 LDAPデータベースで確認できないため、PEAP-mschapv2方式での認証に問題が発生する場合が あります。PEAP-GTC方式のみが特定のLDAPデータベースで機能します。

## LDAPサーバの詳細について

### 9800 Web UIのフィールドについて

9800で設定されたLDAPサーバとして機能する非常に基本的なActive Directoryの例を次に示しま す

## Edit AAA LDAP Server

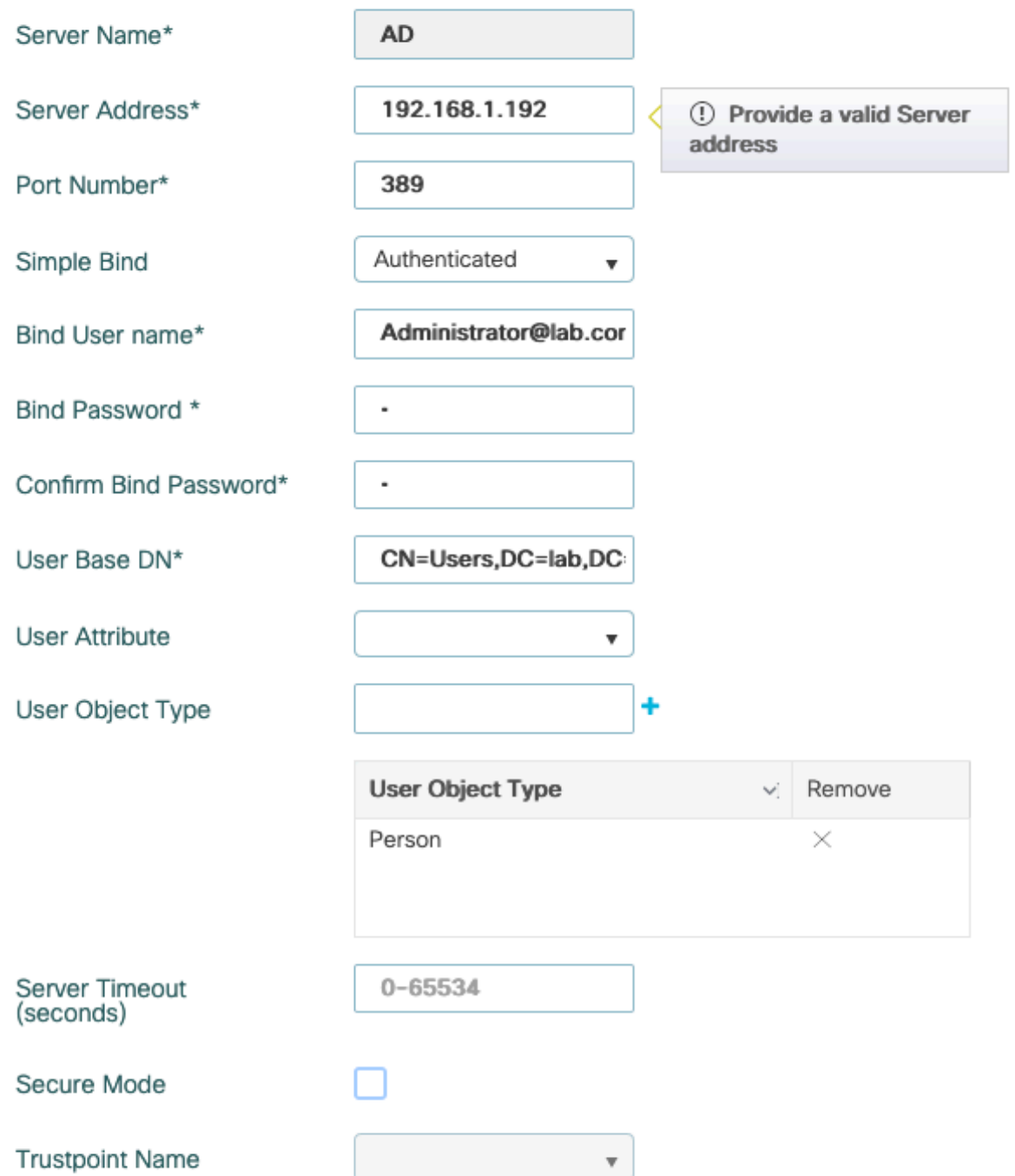

名前とIPは分かりやすく説明されています。

Port:389はLDAPのデフォルトポートですが、サーバは別のポートを使用できます。

簡易バインド:最近では、認証されていないバインドをサポートするLDAPデータベースを持つ ことは非常にまれです(つまり、認証形式を持たない誰でもLDAP検索を実行できます)。 認証 された簡易バインドは、最も一般的な種類の認証であり、Active Directoryがデフォルトで許可す る認証です。管理者アカウント名とパスワードを入力すると、そこからユーザデータベース内で 検索を実行できます。

Bind Username:Active Directoryで管理者権限を持つユーザ名を指定する必要があります。ADでは 「user@domain」形式を使用できますが、他の多くのLDAPデータベースではユーザ名に「

CN=xxx,DC=xxx」形式を使用できます。AD以外のLDAPデータベースの例については、この記事 の後半で説明します。

バインドパスワード:前に入力したadminユーザ名のパスワードを入力します。

ユーザベースDN:「検索ルート」を入力します。これは、検索が開始されるLDAPツリー内の場所 です。この例では、すべてのユーザが「Users」グループに属しています。このグループのDNは 「CN=Users,DC=lab,DC=com」です(例のLDAPドメインはlab.comであるため)。 このユーザベー スDNを確認する方法の例は、このセクションで後述します。

User Attribute:これは空のままにすることも、LDAPデータベースのユーザ名としてカウントされ るLDAPフィールドを示すLDAP属性マップをポイントすることもできます。ただし、Cisco Bug ID [CSCv11813](https://tools.cisco.com/bugsearch/bug/CSCvv11813) WLCは、CNフィールドを使用して認証を試みます。

ユーザオブジェクトタイプ:これにより、ユーザと見なされるオブジェクトのタイプが決まりま す。通常は「個人」です。 ADデータベースがあり、コンピュータアカウントを認証する場合は 「コンピュータ」ですが、LDAPでは多くのカスタマイズが提供されます。

セキュアモードでは、Secure LDAP over TLSが有効になり、TLS暗号化に証明書を使用するには 、9800でトラストポイントを選択する必要があります。

## sAMAaccountName属性を使用したLDAP 802.1x認証。

この拡張は、17.6.1バージョンで導入されました。

#### ユーザの「userPassword」属性を設定します。

ステップ1:Windowsサーバで、[ActiveDirectory Users and Computers]に移動します

#### Active Directory Users and Computers

#### Action View Hole

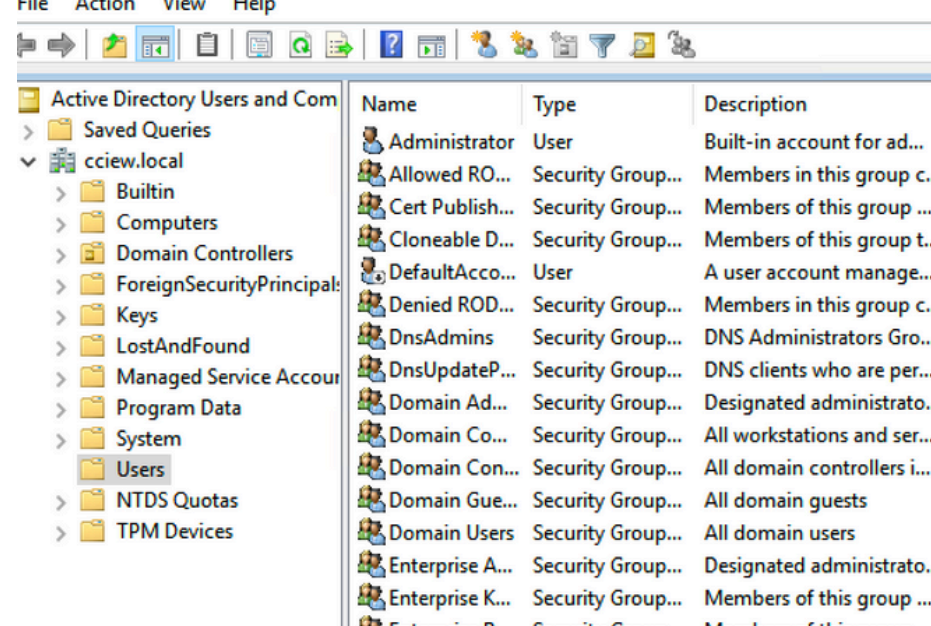

L. Enterprise R... Security Group... Members of this group ... Group Polic... Security Group... Members in this group c... **C**<sub>c</sub> Guest User Built-in account for gue... & kanu User **Key Admins** Security Group... Members of this group ... User krbtgt Key Distribution Center ... Protected Us... Security Group... Members of this group ... RAS and IAS ... Security Group... Servers in this group can... Read-only D... Security Group... Members of this group ... Schema Ad... Security Group... Designated administrato... **S** sony s User & tejas User  $\mathcal{S}_{\text{test}}$ User  $\frac{1}{2}$  test123 User  $\mathbf{S}$  vk User  $\frac{1}{2}$  vk1 User Yogesh G. User

ステップ2:該当するユーザ名を右クリックし、[properties]を選択します

#### ð  $\times$

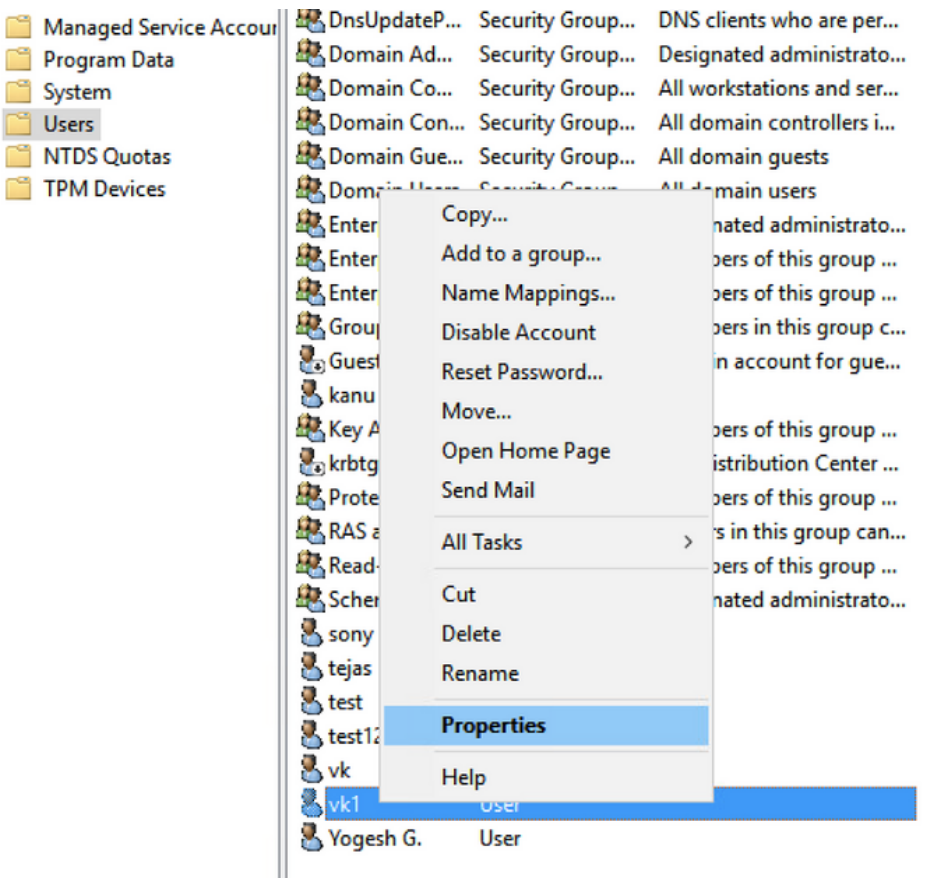

 $\,$  $\rightarrow$ 

 $\,$  $\,$ 

ステップ3:[Properties]ウィンドウで[Attribute Editor]を選択します

## /k1 Properties

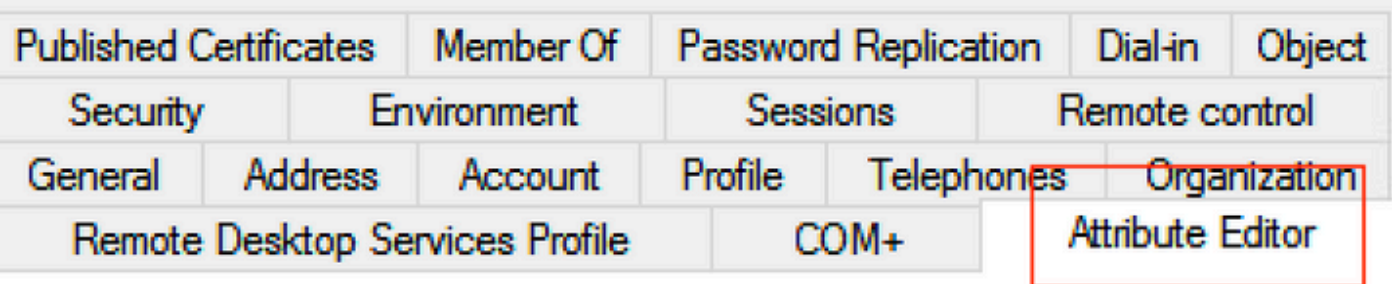

## Attributes:

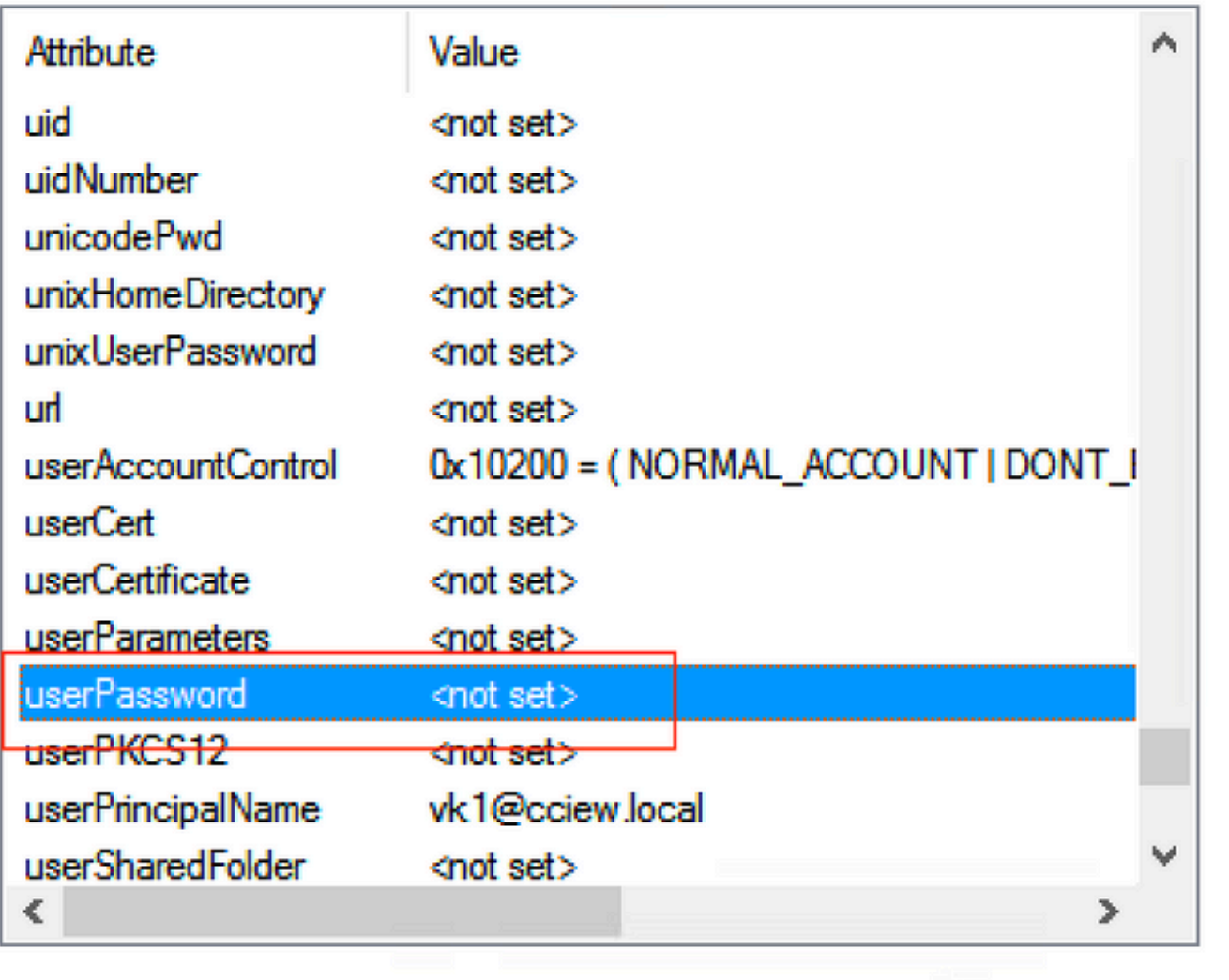

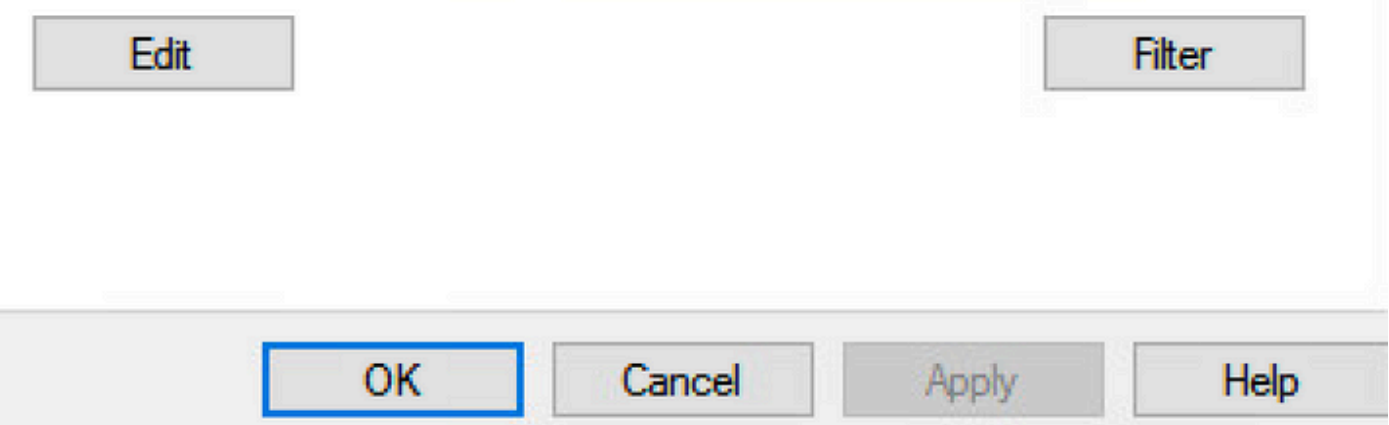

ステップ4:「userPassword」属性を設定します。これはユーザのパスワードで、16進数値で設定

# vk1 Properties

#### $\overline{?}$  $\times$

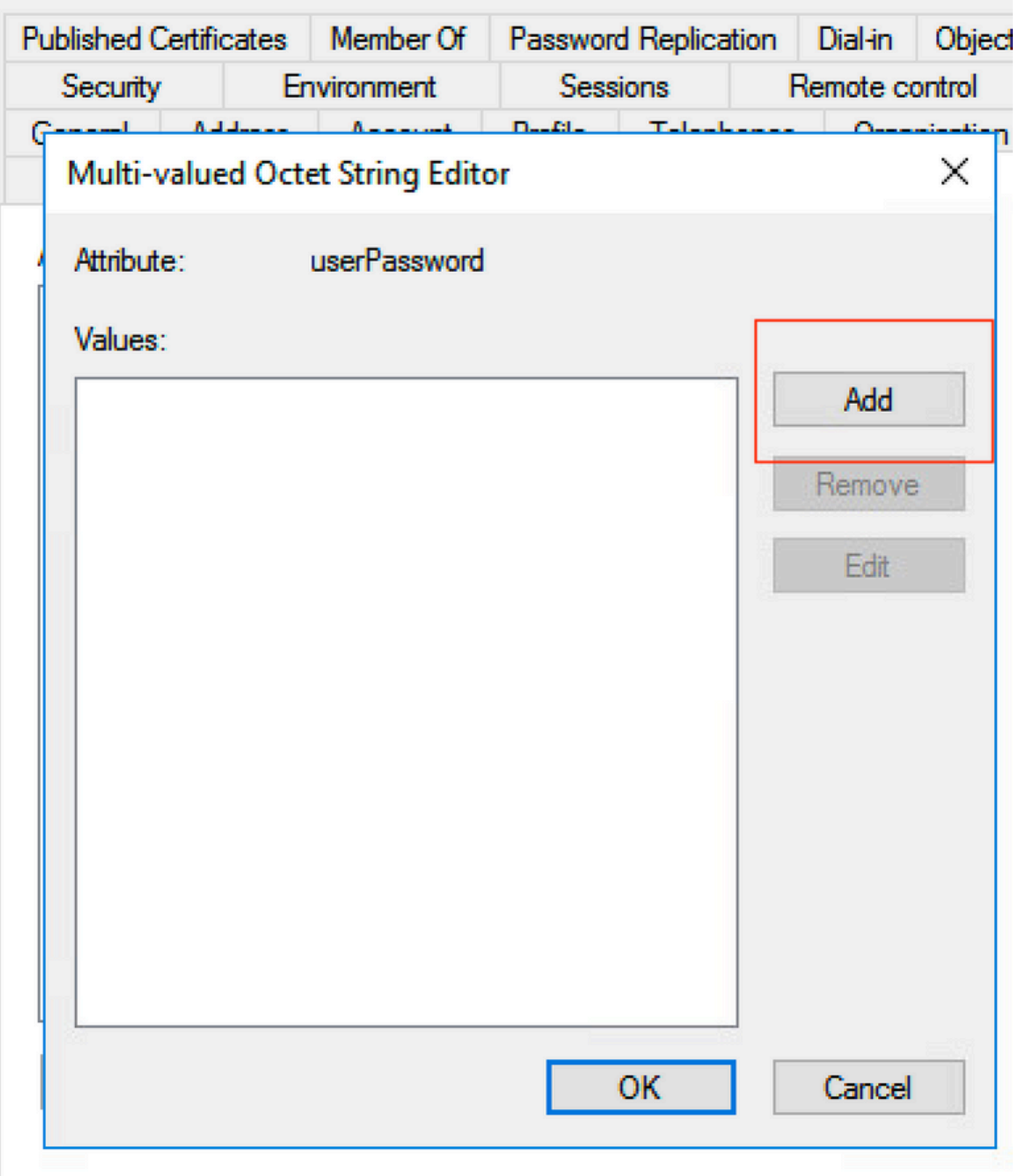

## /k1 Properties

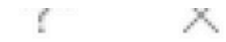

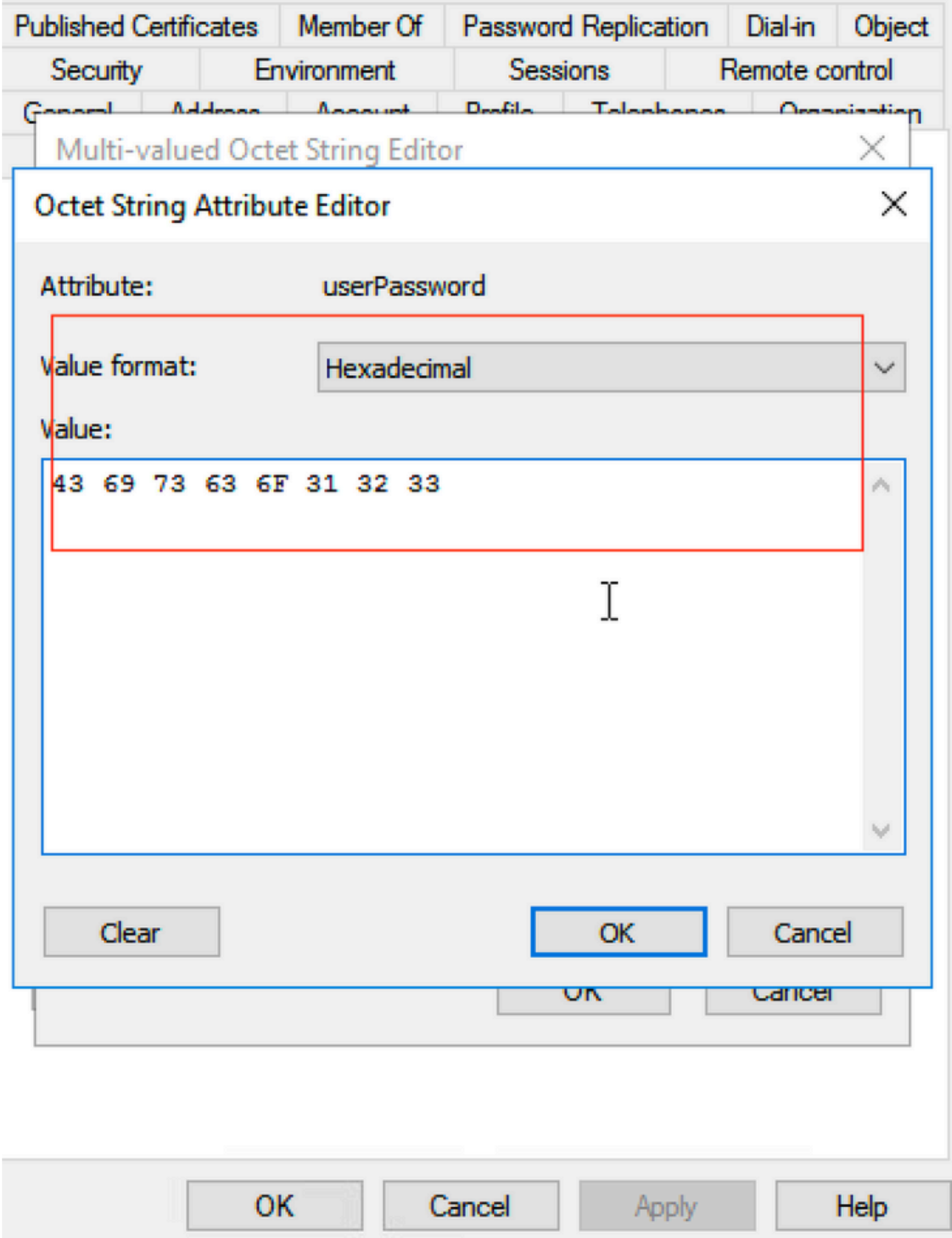

[ok]をクリックし、正しいパスワードが表示されることを確認します

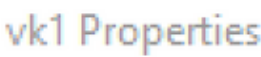

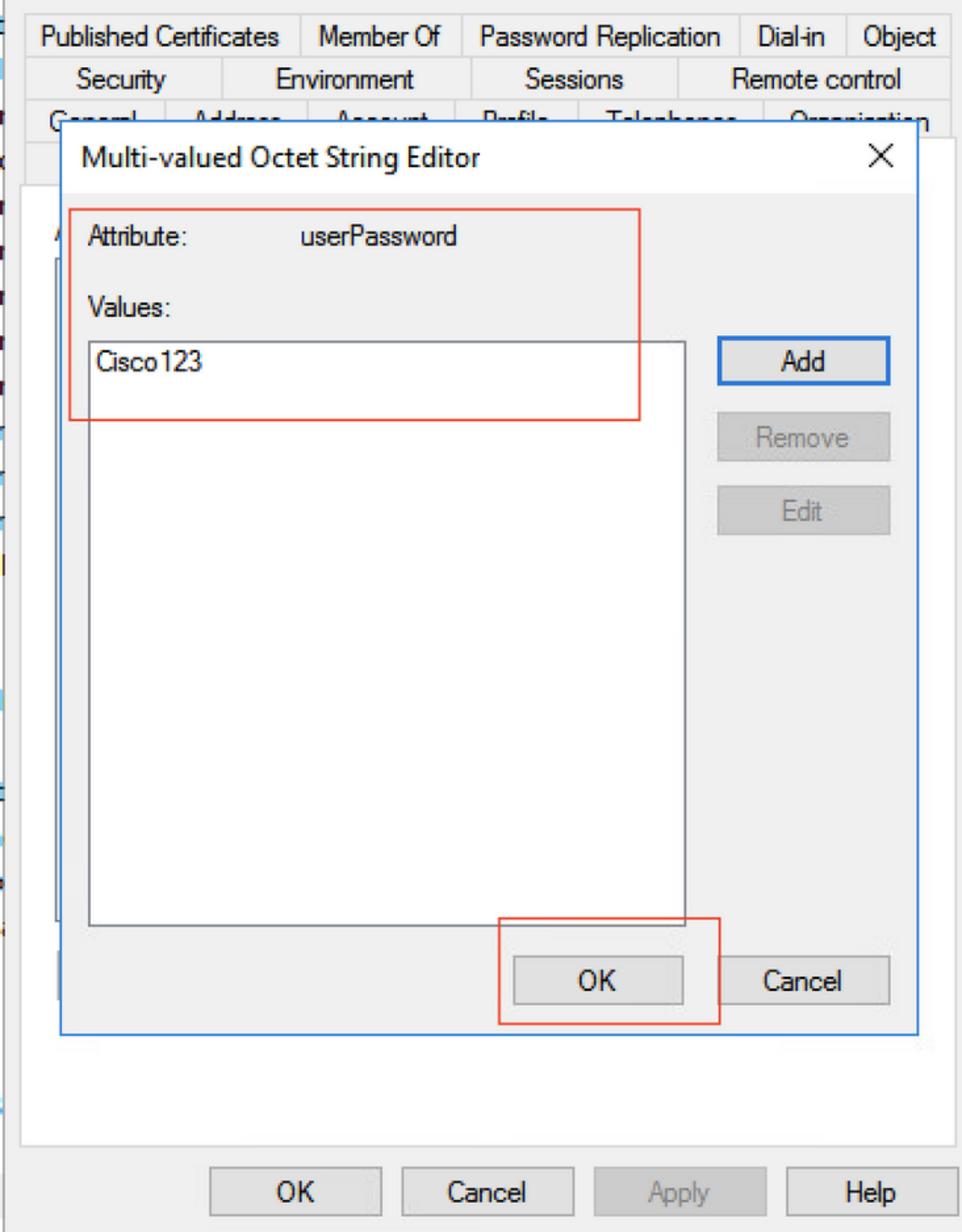

ステップ5:[Apply]をクリックし、[OK]をクリックします。

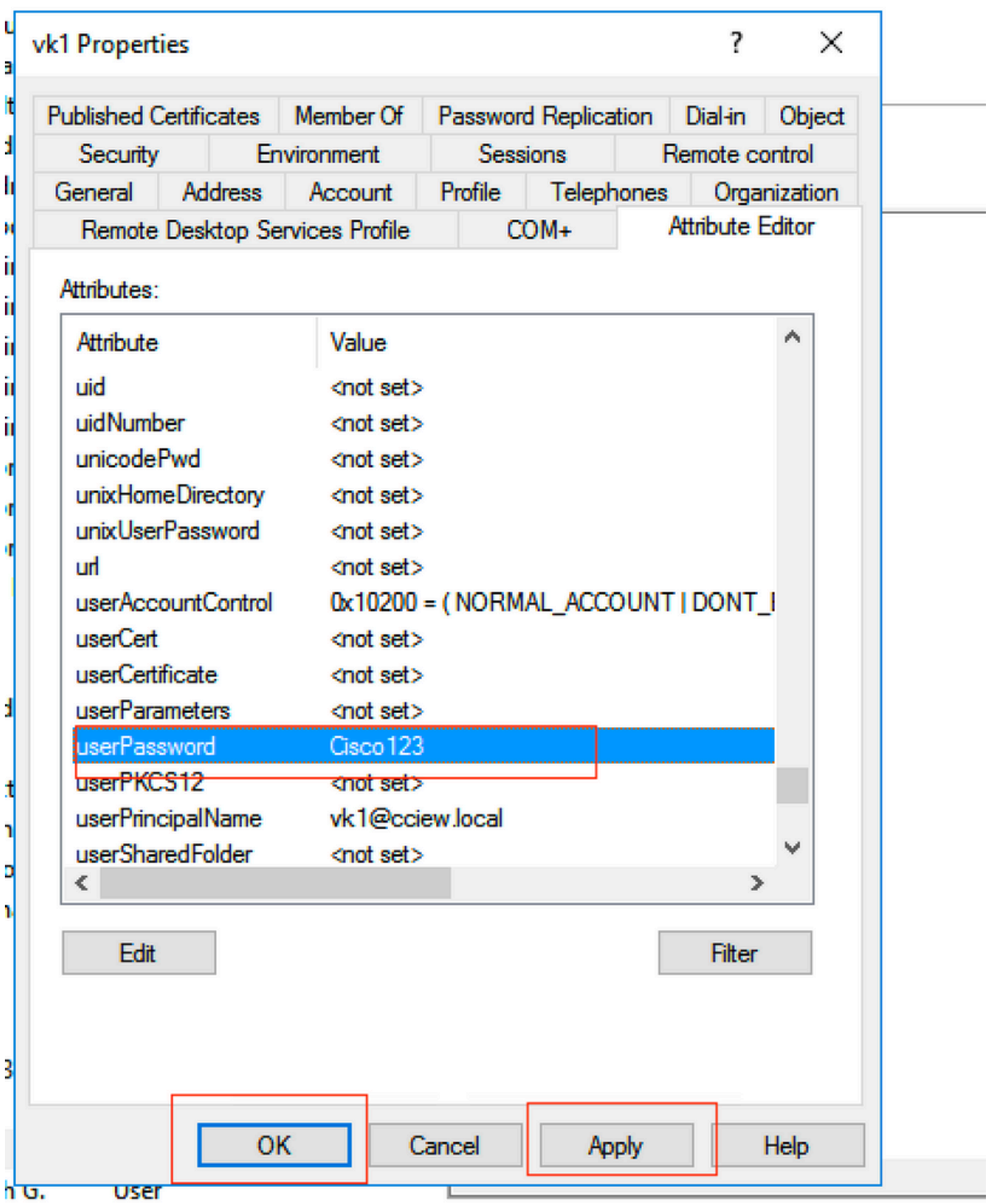

ステップ6:ユーザの「sAMAccountName」属性値と、認証用のユーザ名を確認します。

# vk1 Properties

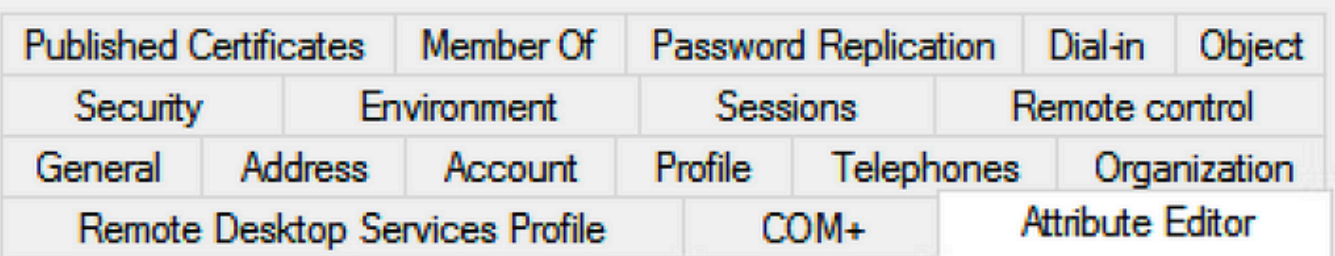

## Attributes:

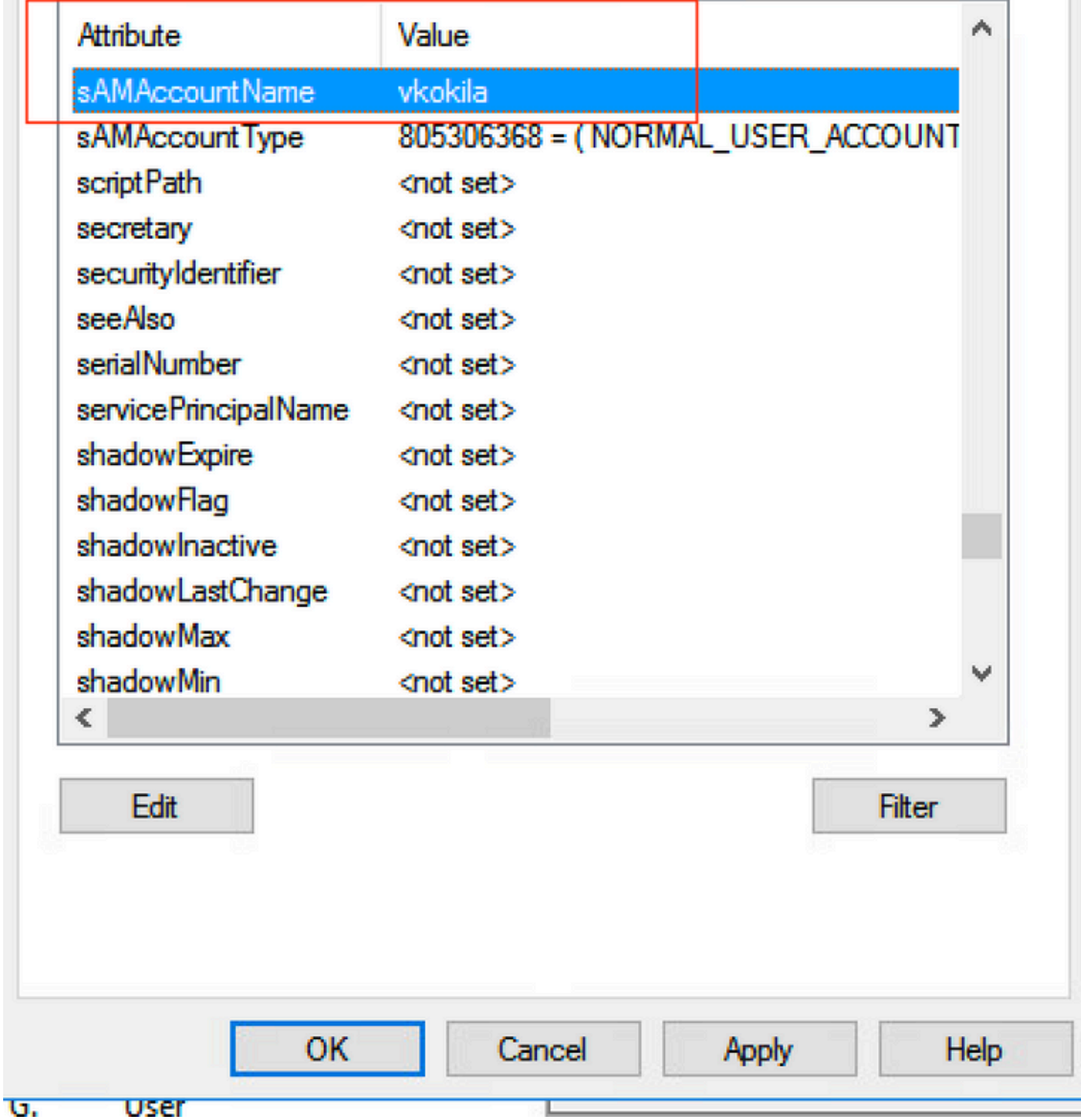

## WLC の設定:

 $\times$ 

?

## ステップ1:LDAP属性マップの作成

ステップ2:「sAMAccountName」属性を設定し、「username」と入力します。

ステップ3:LDAPサーバ設定で、作成した属性MAPを選択します。

ldap attribute-map VK

map type sAMAccountName username

ldap server ldap

ipv4 10.106.38.195

attribute map VK

bind authenticate root-dn vk1 password 7 00271A1507545A545C

base-dn CN=users,DC=cciew,DC=local

search-filter user-object-type Person

## Webインターフェイスから確認します。

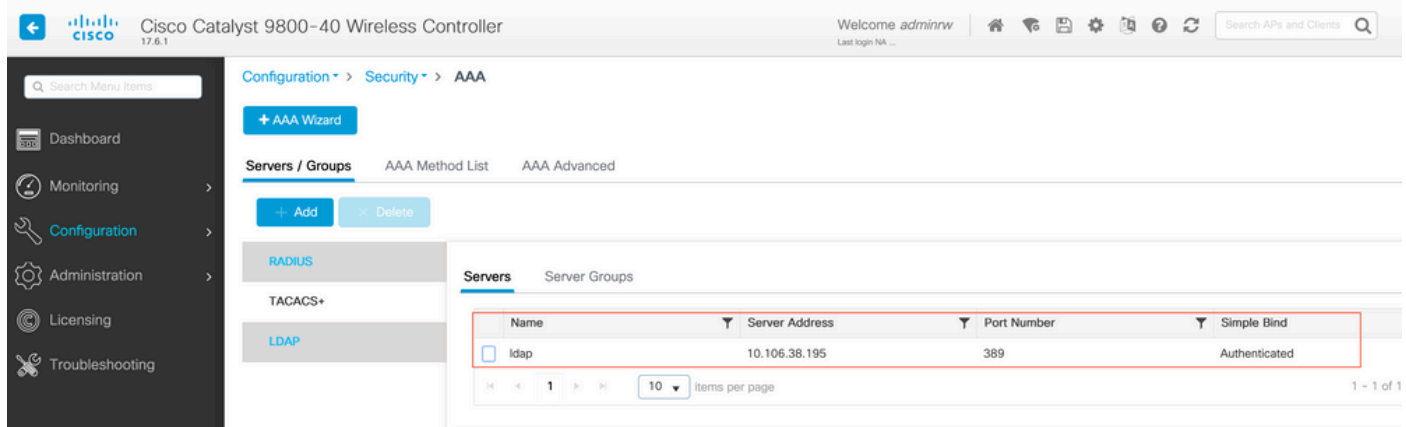

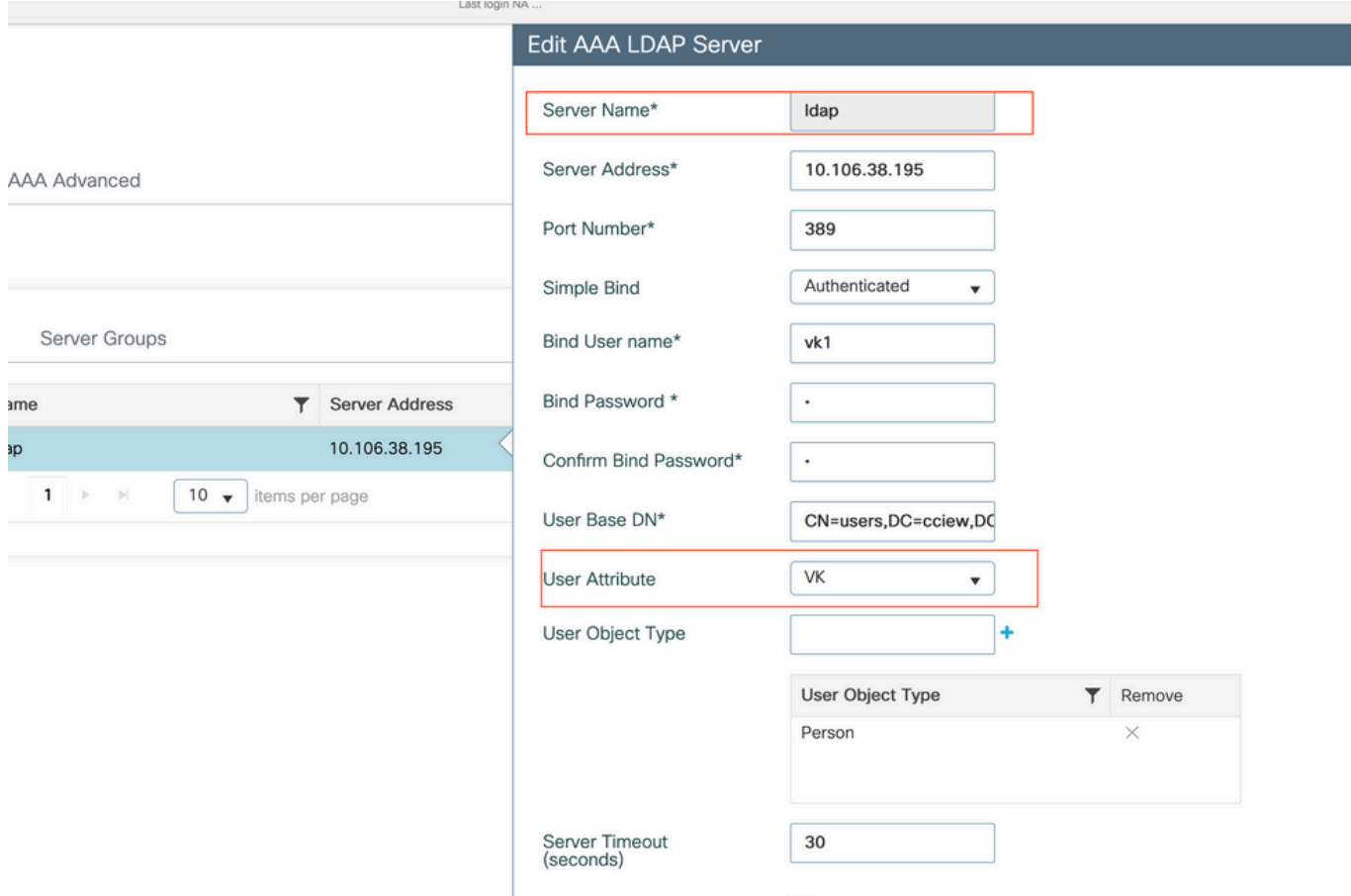

## 確認

設定を確認するには、CLIコマンドをこの記事のコマンドで再確認します。

通常、LDAPデータベースには認証ログがないため、何が起こっているかを把握するのは困難で す。LDAPデータベースへの接続が確立されているかどうかを確認するためにトレースとスニフ ァキャプチャを実行する方法については、この記事の「トラブルシューティング」セクションを 参照してください。

# トラブルシュート

これをトラブルシューティングするには、これを2つの部分に分割するのが最適です。最初の部分 は、ローカルEAP部分の検証です。2つ目は、9800がLDAPサーバと正しく通信していることを検 証することです。

### コントローラの認証プロセスを確認する方法

クライアント接続の「デバッグ」を取得するために、放射性トレースを収集できます。

[Troubleshooting] > [Radioactive Trace] に移動します。クライアントのMACアドレスを追加し (クライアントが独自のMACではなくランダムなMACを使用している可能性があることに注意し てください。クライアントデバイス自体のSSIDプロファイルでこれを確認できます)、startを押 します。

接続の試行を再現したら、[Generate]をクリックして過去X分間のログを取得できます。一部の LDAPログ行は表示されないため、internalをクリックしてください。

#### 次に、Web認証SSIDで正常に認証されるクライアントの放射性トレースの例を示します。一部の 冗長パーツは、分かりやすくするために取り外されました (図16を参照)。

2021/01/19 21:57:55.890953 {wncd\_x\_R0-0}{1}: [client-orch-sm] [9347]: (note): MAC: 2e1f.3a65.9c09 Association received. BSSID f80f.6f15.66ae, WLAN webauth, Slot 1 AP f80f.6f15.66a0, AP7069-5A74-933C 2021/01/19 21:57:55.891049 {wncd\_x\_R0-0}{1}: [client-orch-sm] [9347]: (debug): MAC: 2e1f.3a65.9c09 Received Dot11 association request. Processing started,SSID: webauth, Policy profile: LDAP, AP Name: AP7069-5A74-933C, Ap Mac Address: f80f.6f15.66a0 BSSID MAC0000.0000.0000 wlan ID: 2RSSI: -45, SNR: 0 2021/01/19 21:57:55.891282 {wncd\_x\_R0-0}{1}: [client-orch-state] [9347]: (note): MAC: 2e1f.3a65.9c09 Client state transition: S\_CO\_INIT -> S\_CO\_ASSOCIATING 2021/01/19 21:57:55.891674  $\{wncd_x_R0-0\}$  $\{1\}$ :  $[dot1$ validate] [9347]: (info): MAC: 2e1f.3a65.9c09 WiFi direct: Dot11 validate P2P IE. P2P IE not present. 2021/01/19 21:57:55.892114 {wncd\_x\_R0-0}{1}: [dot11] [9347]: (debug): MAC: 2e1f.3a65.9c09 dot11 send association response. Sending association response with resp\_status\_code: 0 2021/01/19 21:57:55.892182 {wncd\_x\_R0-0}{1}: [dot11-frame] [9347]: (info): MAC: 2e1f.3a65.9c09 WiFi direct: skip build Assoc Resp with P2P IE: Wifi direct policy disabled 2021/01/19 21:57:55.892248 {wncd\_x\_R0-0}{1}: [dot11] [9347]: (info): MAC: 2e1f.3a65.9c09 dot11 send association response. Sending assoc response of length: 179 with resp\_status\_code: 0, DOT11\_STATUS: DOT11\_STATUS\_SUCCESS 2021/01/19 21:57:55.892467 {wncd\_x\_R0-0}{1}: [dot11] [9347]: (note): MAC: 2e1f.3a65.9c09 Association success. AID 2, Roaming = False, WGB = False, 11r = False,  $11w = False \ 2021/01/19 \ 21:57:55.892497 \ {wncd_x_R0-0}{1}: [dot11] [9347]: (info): MAC:$ 2e1f.3a65.9c09 DOT11 state transition: S\_DOT11\_INIT -> S\_DOT11\_ASSOCIATED 2021/01/19 21:57:55.892616 {wncd\_x\_R0-0}{1}: [client-orch-sm] [9347]: (debug): MAC: 2e1f.3a65.9c09 Station Dot11 association is successful. 2021/01/19 21:57:55.892730 {wncd\_x\_R0-0}{1}: [client-orch-sm] [9347]: (debug): MAC: 2e1f.3a65.9c09 Starting L2 authentication. Bssid in state machine:f80f.6f15.66ae Bssid in request is:f80f.6f15.66ae 2021/01/19 21:57:55.892783 {wncd\_x\_R0- 0}{1}: [client-orch-state] [9347]: (note): MAC: 2e1f.3a65.9c09 Client state transition: S\_CO\_ASSOCIATING -> S\_CO\_L2\_AUTH\_IN\_PROGRESS 2021/01/19 21:57:55.892896 {wncd\_x\_R0-0}{1}: [client-auth] [9347]: (note): MAC: 2elf.3a65.9c09 L2 Authentication initiated. method WEBAUTH, Policy VLAN 1,AAA override = 0 2021/01/19 21:57:55.893115 {wncd\_x\_R0-0}{1}: [auth-mgr] [9347]: (info): [2e1f.3a65.9c09:capwap\_90000004] Session Start event called from SANET-SHIM with conn\_hdl 14, vlan: 0 2021/01/19 21:57:55.893154 {wncd\_x\_R0-0}{1}: [auth-mgr] [9347]: (info): [2e1f.3a65.9c09:capwap\_90000004] Wireless session sequence, create context with method WebAuth 2021/01/19 21:57:55.893205 {wncd\_x\_R0-0}{1}: [auth-mgr-feat\_wireless] [9347]: (info): [2e1f.3a65.9c09:capwap\_90000004] - authc\_list: ldapauth 2021/01/19 21:57:55.893211 {wncd\_x\_R0- 0}{1}: [auth-mgr-feat\_wireless] [9347]: (info): [2e1f.3a65.9c09:capwap\_90000004] - authz\_list: Not present under wlan configuration 2021/01/19 21:57:55.893254 {wncd\_x\_R0-0}{1}: [client-auth] [9347]: (info): MAC: 2e1f.3a65.9c09 Client auth-interface state transition: S\_AUTHIF\_INIT -> S\_AUTHIF\_AWAIT\_L2\_WEBAUTH\_START\_RESP 2021/01/19 21:57:55.893461 {wncd\_x\_R0-0}{1}: [auth-mgr] [9347]: (info): [2e1f.3a65.9c09:unknown] auth mgr attr change notification is received for attr (952) 2021/01/19 21:57:55.893532 {wncd\_x\_R0-0}{1}: [auth-mgr] [9347]: (info): [2e1f.3a65.9c09:capwap\_90000004] auth mgr attr change notification is received for attr (1263) 2021/01/19 21:57:55.893603 {wncd\_x\_R0-0}{1}: [auth-mgr] [9347]: (info): [2e1f.3a65.9c09:capwap\_90000004] auth mgr attr change notification is received for attr (220) 2021/01/19 21:57:55.893649 {wncd\_x\_R0-0}{1}: [auth-mgr] [9347]: (info): [2e1f.3a65.9c09:capwap\_90000004] auth mgr attr change notification is received for attr (952) 2021/01/19 21:57:55.893679 {wncd\_x\_R0-0}{1}: [auth-mgr] [9347]: (info): [2e1f.3a65.9c09:capwap\_90000004] Retrieved Client IIF ID 0xd3001364 2021/01/19 21:57:55.893731  $\{wncd x R0-0\}{1}$ : [auth-mgr] [9347]: (info): [2e1f.3a65.9c09:capwap\_90000004] Allocated audit session id 000000000000009C1CA610D7 2021/01/19 21:57:55.894285 {wncd\_x\_R0-0}{1}: [auth-mgr] [9347]: (info): [2e1f.3a65.9c09:capwap\_90000004] Device type found in cache Samsung Galaxy S10e 2021/01/19 21:57:55.894299 {wncd\_x\_R0-0}{1}: [auth-mgr] [9347]: (info): [2e1f.3a65.9c09:capwap\_90000004] Device type for the session is detected as Samsung Galaxy S10e and old device-type not classified earlier &Device name for the session is detected as Unknown Device and old device-name not classified earlier & Old protocol map 0 and new is 1057 2021/01/19 21:57:55.894551 {wncd\_x\_R0-0}{1}: [auth-mgr] [9347]: (info): [2e1f.3a65.9c09:capwap\_90000004] auth mgr attr change notification is received for attr (1337) 2021/01/19 21:57:55.894587 {wncd\_x\_R0-0}{1}: [auth-mgr-feat\_template] [9347]: (info): [2e1f.3a65.9c09:capwap\_90000004] Check aaa acct configured 2021/01/19 21:57:55.894593 {wncd\_x\_R0-0}{1}: [auth-mgr-feat\_template] [9347]: (info): [0000.0000.0000:capwap\_90000004] access\_session\_acct\_filter\_spec is NULL 2021/01/19 21:57:55.894827 {wncd\_x\_R0-0}{1}: [auth-mgr] [9347]: (info): [2e1f.3a65.9c09:capwap\_90000004] auth mgr attr change notification is received

for attr (1337) 2021/01/19 21:57:55.894858 {wncd\_x\_R0-0}{1}: [auth-mgr-feat\_template] [9347]: (info): [2e1f.3a65.9c09:capwap\_90000004] Check aaa acct configured 2021/01/19 21:57:55.894862 {wncd\_x\_R0-0}{1}: [auth-mgr-feat\_template] [9347]: (info): [0000.0000.0000:capwap\_90000004]  $access$ \_session\_acct\_filter\_spec is NULL 2021/01/19 21:57:55.895918  $\{wncd_x_R0-0\}{1}$ : [auth-mgrfeat\_wireless] [9347]: (info): [0000.0000.0000:unknown] retrieving vlanid from name failed 2021/01/19 21:57:55.896094 {wncd\_x\_R0-0}{1}: [auth-mgr] [9347]: (info): [2e1f.3a65.9c09:capwap\_90000004] SM Reauth Plugin: Received valid timeout = 86400 2021/01/19 21:57:55.896807 {wncd\_x\_R0-0}{1}: [webauth-sm] [9347]: (info): [ 0.0.0.0]Starting Webauth, mac [2e:1f:3a:65:9c:09],IIF 0 , audit-ID 000000000000009C1CA610D7 2021/01/19 21:57:55.897106 {wncd\_x\_R0-0}{1}: [webauth-acl] [9347]: (info): capwap\_90000004[2e1f.3a65.9c09][ 0.0.0.0]Applying IPv4 intercept ACL via SVM, name: IP-Adm-V4-Int-ACL-global, priority: 50, IIF-ID: 0 2021/01/19 21:57:55.897790 {wncd\_x\_R0-0}{1}: [epm-redirect] [9347]: (info): [0000.0000.0000:unknown] URL-Redirect-ACL = IP-Adm-V4-Int-ACL-global 2021/01/19 21:57:55.898813 {wncd\_x\_R0-0}{1}: [webauth-acl] [9347]: (info): capwap\_90000004[2e1f.3a65.9c09][ 0.0.0.0]Applying IPv6 intercept ACL via SVM, name: IP-Adm-V6-Int-ACL-global, priority: 52, IIF-ID: 0 2021/01/19 21:57:55.899406 {wncd\_x\_R0-0}{1}: [epm-redirect] [9347]: (info): [0000.0000.0000:unknown] URL-Redirect-ACL = IP-Adm-V6-Int-ACL-global 2021/01/19 21:57:55.903552  $\{wncd_x_R0-0\}$ [1]: [client-auth] [9347]: (info): MAC: 2elf.3a65.9c09 Client auth-interface state transition: S\_AUTHIF\_AWAIT\_L2\_WEBAUTH\_START\_RESP -> S\_AUTHIF\_L2\_WEBAUTH\_PENDING 2021/01/19 21:57:55.903575 {wncd\_x\_R0-0}{1}: [ewlc-infra-evq] [9347]: (note): Authentication Success. Resolved Policy bitmap:11 for client 2e1f.3a65.9c09 2021/01/19 21:57:55.903592 {wncd\_x\_R0-0}{1}: [client-auth] [9347]: (info): MAC: 2elf.3a65.9c09 Client auth-interface state transition: S\_AUTHIF\_L2\_WEBAUTH\_PENDING -> S\_AUTHIF\_L2\_WEBAUTH\_PENDING 2021/01/19 21:57:55.903709 {wncd\_x\_R0-0}{1}: [client-auth] [9347]: (info): MAC: 2e1f.3a65.9c09 Client auth-interface state transition: S\_AUTHIF\_L2\_WEBAUTH\_PENDING -> S\_AUTHIF\_L2\_WEBAUTH\_DONE 2021/01/19 21:57:55.903774 {wncd\_x\_R0-0}{1}: [auth-mgr] [9347]: (info): [2e1f.3a65.9c09:capwap\_90000004] Device type for the session is detected as Samsung Galaxy S10e and old Samsung Galaxy S10e &Device name for the session is detected as Unknown Device and old Unknown Device & Old protocol map 1057 and new is 1025 2021/01/19 21:57:55.903858 {wncd\_x\_R0-0}{1}: [auth-mgr] [9347]: (info): [2e1f.3a65.9c09:capwap\_90000004] Device type for the session is detected as Samsung Galaxy S10e and old Samsung Galaxy S10e &Device name for the session is detected as Unknown Device and old Unknown Device & Old protocol map 1057 and new is 1025 2021/01/19 21:57:55.903924 {wncd\_x\_R0-0}{1}: [auth-mgr] [9347]: (info): [2e1f.3a65.9c09:capwap\_90000004] Device type for the session is detected as Samsung Galaxy S10e and old Samsung Galaxy S10e &Device name for the session is detected as Unknown Device and old Unknown Device & Old protocol map 1057 and new is 1025 2021/01/19 21:57:55.904005 {wncd\_x\_R0-0}{1}: [client-orch-sm] [9347]: (debug): MAC: 2e1f.3a65.9c09 L2 Authentication of station is successful., L3 Authentication : 1 2021/01/19 21:57:55.904173 {wncd\_x\_R0-0}{1}: [client-orch-sm] [9347]: (note): MAC: 2e1f.3a65.9c09 Mobility discovery triggered. Client mode: Flex - Local Switching 2021/01/19 21:57:55.904181 {wncd\_x\_R0- 0}{1}: [client-orch-state] [9347]: (note): MAC: 2e1f.3a65.9c09 Client state transition: S\_CO\_L2\_AUTH\_IN\_PROGRESS -> S\_CO\_MOBILITY\_DISCOVERY\_IN\_PROGRESS 2021/01/19 21:57:55.904245 {wncd\_x\_R0-0}{1}: [mm-transition] [9347]: (info): MAC: 2e1f.3a65.9c09 MMIF FSM transition: S\_MA\_INIT -> S\_MA\_MOBILITY\_DISCOVERY\_PROCESSED\_TR on E\_MA\_MOBILITY\_DISCOVERY 2021/01/19 21:57:55.904410 {wncd\_x\_R0-0}{1}: [mm-client] [9347]: (info): MAC: 2e1f.3a65.9c09 Invalid transmitter ip in build client context 2021/01/19 21:57:55.904777  ${wncd_x_R0-0}{1}$ :  $[mm\text{-client}]$ [9347]: (debug): MAC: 2e1f.3a65.9c09 Received mobile\_announce, sub type: 0 of XID (0) from (WNCD[0]) 2021/01/19 21:57:55.904955 {wncd\_x\_R0-0}{1}: [mm-client] [9347]: (debug): MAC: 2e1f.3a65.9c09 Add MCC by tdl mac: client\_ifid 0x90000006 is assigned to client 2021/01/19 21:57:55.905072 {wncd\_x\_R0-0}{1}: [mm-client] [9347]: (debug): MAC: 0000.0000.0000 Sending mobile\_announce\_nak of XID (0) to (WNCD[0]) 2021/01/19 21:57:55.905157 {wncd x\_R0-0}{1}:  $[mm$ client] [9347]: (debug): MAC: 2e1f.3a65.9c09 Received mobile\_announce\_nak, sub type: 1 of XID (0) from (WNCD[0]) 2021/01/19 21:57:55.905267 {wncd\_x\_R0-0}{1}: [mm-transition] [9347]: (info): MAC: 2e1f.3a65.9c09 MMIF FSM transition: S\_MA\_INIT\_WAIT\_ANNOUNCE\_RSP -> S\_MA\_NAK\_PROCESSED\_TR on E\_MA\_NAK\_RCVD 2021/01/19 21:57:55.905283 {wncd\_x\_R0-0}{1}: [mm-client] [9347]: (info): MAC:  $2e1f.3a65.9c09$  Roam type changed - None -> None  $2021/01/19$   $21:57:55.905317$  {wncd\_x\_R0-0}{1}: [mm-client] [9347]: (info): MAC: 2e1f.3a65.9c09 Mobility role changed - Unassoc -> Local 2021/01/19 21:57:55.905515 {wncd\_x\_R0-0}{1}: [mm-client] [9347]: (note): MAC: 2e1f.3a65.9c09 Mobility Successful. Roam Type None, Sub Roam Type MM\_SUB\_ROAM\_TYPE\_NONE, Client IFID: 0x90000006, Client Role: Local PoA: 0x90000004 PoP: 0x0 2021/01/19 21:57:55.905570 {wncd\_x\_R0- 0}{1}: [client-orch-sm] [9347]: (debug): MAC: 2e1f.3a65.9c09 Processing mobility response from MMIF. Client ifid: 0x90000006, roam type: None, client role: Local 2021/01/19 21:57:55.906210 {wncd\_x\_R0-0}{1}: [ewlc-qos-client] [9347]: (info): MAC: 2e1f.3a65.9c09 Client QoS add mobile cb 2021/01/19 21:57:55.906369 {wncd\_x\_R0-0}{1}: [ewlc-qos-client] [9347]: (info): MAC: 2e1f.3a65.9c09 No QoS PM Name or QoS Level received from SANet for pm\_dir:0. Check client is

fastlane, otherwise set pm name to none 2021/01/19 21:57:55.906399 {wncd\_x\_R0-0}{1}: [ewlc-qosclient] [9347]: (info): MAC: 2e1f.3a65.9c09 No QoS PM Name or QoS Level received from SANet for pm\_dir:1. Check client is fastlane, otherwise set pm name to none 2021/01/19 21:57:55.906486  $\{w, R0-0\}$  $\{1\}$ : [client-auth] [9347]: (note): MAC: 2elf.3a65.9c09 ADD MOBILE sent. Client state flags: 0x12 BSSID: MAC: f80f.6f15.66ae capwap IFID: 0x90000004 2021/01/19 21:57:55.906613 {wncd\_x\_R0-0}{1}: [client-orch-state] [9347]: (note): MAC: 2e1f.3a65.9c09 Client state transition: S\_CO\_MOBILITY\_DISCOVERY\_IN\_PROGRESS -> S\_CO\_DPATH\_PLUMB\_IN\_PROGRESS 2021/01/19 21:57:55.907326 {wncd\_x\_R0-0}{1}: [dot11] [9347]: (note): MAC: 2e1f.3a65.9c09 Client datapath entry params - ssid:webauth,slot\_id:1 bssid ifid: 0x0, radio\_ifid: 0x90000002, wlan\_ifid: 0xf0400002 2021/01/19 21:57:55.907544 {wncd\_x\_R0-0}{1}: [ewlc-qos-client] [9347]: (info): MAC: 2e1f.3a65.9c09 Client QoS dpath create params 2021/01/19 21:57:55.907594 {wncd\_x\_R0-0}{1}: [avcafc] [9347]: (debug): AVC enabled for client 2e1f.3a65.9c09 2021/01/19 21:57:55.907701 {wncd\_x\_R0-0}{1}: [dpath\_svc] [9347]: (note): MAC: 2e1f.3a65.9c09 Client datapath entry created for ifid 0x90000006 2021/01/19 21:57:55.908229 {wncd\_x\_R0-0}{1}: [client-orch-state] [9347]: (note): MAC: 2e1f.3a65.9c09 Client state transition: S\_CO\_DPATH\_PLUMB\_IN\_PROGRESS -> S\_CO\_IP\_LEARN\_IN\_PROGRESS 2021/01/19 21:57:55.908704 {wncd\_x\_R0-0}{1}: [client-iplearn] [9347]: (info): MAC: 2e1f.3a65.9c09 IP-learn state transition: S\_IPLEARN\_INIT -> S\_IPLEARN\_IN\_PROGRESS 2021/01/19 21:57:55.918694 {wncd\_x\_R0-0}{1}: [client-auth] [9347]: (info): MAC: 2e1f.3a65.9c09 Client auth-interface state transition: S\_AUTHIF\_L2\_WEBAUTH\_DONE -> S\_AUTHIF\_L2\_WEBAUTH\_DONE 2021/01/19 21:57:55.922254 {wncd\_x\_R0-0}{1}: [dot11k] [9347]: (info): MAC: 2e1f.3a65.9c09 Neighbor AP fc5b.3984.8220 lookup has failed, ap contextnot available on this instance 2021/01/19 21:57:55.922260 {wncd\_x\_R0-0}{1}: [dot11k] [9347]: (info): MAC: 2e1f.3a65.9c09 Neighbor AP 88f0.3169.d390 lookup has failed, ap contextnot available on this instance 2021/01/19 21:57:55.962883 {wncd\_x\_R0-0}{1}: [client-iplearn] [9347]: (note): MAC: 2e1f.3a65.9c09 Client IP learn successful. Method: IP Snooping IP: 192.168.1.17 2021/01/19 21:57:55.963827 {wncd\_x\_R0-0}{1}: [client-iplearn] [9347]: (info): MAC: 2e1f.3a65.9c09 Client IP learn successful. Method: IPv6 Snooping IP: fe80::2c1f:3aff:fe65:9c09 2021/01/19 21:57:55.964481 {wncd\_x\_R0-0}{1}: [auth-mgr] [9347]: (info): [2e1f.3a65.9c09:capwap\_90000004] auth mgr attr change notification is received for attr (8)  $2021/01/19 21:57:55.965176$  {wncd\_x\_R0-0}{1}: [client-iplearn] [9347]: (info): MAC: 2e1f.3a65.9c09 IP-learn state transition: S\_IPLEARN\_IN\_PROGRESS -> S\_IPLEARN\_COMPLETE 2021/01/19 21:57:55.965550 {wncd\_x\_R0-0}{1}: [authmgr] [9347]: (info): [2e1f.3a65.9c09:capwap\_90000004] auth mgr attr change notification is received for attr (10) 2021/01/19 21:57:55.966127 {wncd\_x\_R0-0}{1}: [client-iplearn] [9347]: (info): MAC: 2e1f.3a65.9c09 IP-learn state transition: S\_IPLEARN\_COMPLETE -> S\_IPLEARN\_COMPLETE 2021/01/19 21:57:55.966328 {wncd\_x\_R0-0}{1}: [client-orch-sm] [9347]: (debug): MAC: 2e1f.3a65.9c09 Received ip learn response. method: IPLEARN\_METHOD\_IP\_SNOOPING 2021/01/19 21:57:55.966413 {wncd\_x\_R0-0}{1}: [client-orch-sm] [9347]: (debug): MAC: 2e1f.3a65.9c09 Triggered L3 authentication. status =  $0x0$ , Success  $2021/01/19$  21:57:55.966424 {wncd\_x\_R0-0}{1}: [client-orch-state] [9347]: (note): MAC: 2e1f.3a65.9c09 Client state transition: S\_CO\_IP\_LEARN\_IN\_PROGRESS -> S\_CO\_L3\_AUTH\_IN\_PROGRESS 2021/01/19 21:57:55.967404 {wncd\_x\_R0- 0}{1}: [client-auth] [9347]: (note): MAC: 2e1f.3a65.9c09 L3 Authentication initiated. LWA 2021/01/19 21:57:55.967433 {wncd\_x\_R0-0}{1}: [client-auth] [9347]: (info): MAC: 2e1f.3a65.9c09 Client auth-interface state transition: S\_AUTHIF\_L2\_WEBAUTH\_DONE -> S\_AUTHIF\_WEBAUTH\_PENDING 2021/01/19 21:57:55.968312 {wncd\_x\_R0-0}{1}: [sisf-packet] [9347]: (debug): RX: ARP from interface capwap\_90000004 on vlan 1 Source MAC: 2e1f.3a65.9c09 Dest MAC: ffff.ffff.ffff ARP REQUEST, ARP sender MAC: 2e1f.3a65.9c09 ARP target MAC: ffff.ffff.ffff ARP sender IP: 192.168.1.17, ARP target IP: 192.168.1.17, 2021/01/19 21:57:55.968519 {wncd\_x\_R0-0}{1}: [clientiplearn] [9347]: (info): MAC: 2e1f.3a65.9c09 iplearn receive client learn method update. Prev method (IP Snooping) Cur method (ARP) 2021/01/19 21:57:55.968522 {wncd\_x\_R0-0}{1}: [clientiplearn] [9347]: (info): MAC: 2e1f.3a65.9c09 Client IP learn method update successful. Method: ARP IP: 192.168.1.17 2021/01/19 21:57:55.968966 {wncd\_x\_R0-0}{1}: [client-iplearn] [9347]: (info): MAC: 2e1f.3a65.9c09 IP-learn state transition: S\_IPLEARN\_COMPLETE -> S\_IPLEARN\_COMPLETE 2021/01/19 21:57:57.762648 {wncd\_x\_R0-0}{1}: [client-iplearn] [9347]: (info): MAC: 2e1f.3a65.9c09 iplearn receive client learn method update. Prev method (ARP) Cur method (IP Snooping) 2021/01/19 21:57:57.762650 {wncd\_x\_R0-0}{1}: [client-iplearn] [9347]: (info): MAC: 2e1f.3a65.9c09 Client IP learn method update successful. Method: IP Snooping IP: 192.168.1.17 2021/01/19 21:57:57.763032 {wncd\_x\_R0-0}{1}: [client-iplearn] [9347]: (info): MAC: 2e1f.3a65.9c09 IP-learn state transition: S\_IPLEARN\_COMPLETE -> S\_IPLEARN\_COMPLETE 2021/01/19  $21:58:00.992597$  {wncd x R0-0}{1}: [webauth-httpd] [9347]: (info): capwap\_90000004[2e1f.3a65.9c09][ 192.168.1.17]GET rcvd when in INIT state 2021/01/19  $21:58:00.992617$  {wncd x R0-0}{1}: [webauth-httpd] [9347]: (info): capwap\_90000004[2e1f.3a65.9c09][ 192.168.1.17]HTTP GET request 2021/01/19 21:58:00.992669  $\{w \in X_R0-0\}$ [1]: [webauth-httpd] [9347]: (info): capwap\_90000004[2e1f.3a65.9c09][ 192.168.1.17]Parse GET, src [192.168.1.17] dst [192.168.1.15] url

[http://connectivitycheck.gstatic.com/generate\_204] 2021/01/19 21:58:00.992694 {wncd\_x\_R0-0}{1}: [webauth-httpd] [9347]: (info): capwap\_90000004[2e1f.3a65.9c09][ 192.168.1.17]Retrieved useragent = Mozilla/5.0 (X11; Linux x86\_64) AppleWebKit/537.36 (KHTML, like Gecko)  $Chrome/60.0.3112.32$  Safari/537.36 2021/01/19 21:58:00.993558  $\{wncd_x_R0-0\}\{1\}$ : [auth-mgr] [9347]: (info): [2e1f.3a65.9c09:capwap\_90000004] auth mgr attr change notification is received for attr (1248) 2021/01/19 21:58:00.993637 {wncd\_x\_R0-0}{1}: [auth-mgr-feat\_template] [9347]: (info): [2e1f.3a65.9c09:capwap\_90000004] Check aaa acct configured 2021/01/19 21:58:00.993645 {wncd\_x\_R0-0}{1}: [auth-mgr-feat\_template] [9347]: (info): [0000.0000.0000:capwap\_90000004] access\_session\_acct\_filter\_spec is NULL 2021/01/19 21:58:00.996320 {wncd\_x\_R0-0}{1}: [auth-mgr] [9347]: (info): [2e1f.3a65.9c09:capwap\_90000004] Device type for the session is detected as Linux-Workstation and old Samsung Galaxy S10e &Device name for the session is detected as Unknown Device and old Unknown Device & Old protocol map 1057 and new is 1057 2021/01/19 21:58:00.996508 {wncd\_x\_R0-0}{1}: [auth-mgr] [9347]: (info): [2e1f.3a65.9c09:capwap\_90000004] DC Profile-name has been changed to Linux-Workstation  $2021/01/19$  21:58:00.996524 {wncd\_x\_R0-0}{1}: [auth-mgr] [9347]: (info): [2e1f.3a65.9c09:capwap\_90000004] update event: Policy is not applied for this Handle 0xB7000080 2021/01/19 21:58:05.808144 {wncd\_x\_R0-0}{1}: [webauth-httpd] [9347]: (info): capwap\_90000004[2e1f.3a65.9c09][ 192.168.1.17]HTTP GET request 2021/01/19 21:58:05.808226 {wncd\_x\_R0-0}{1}: [webauth-httpd] [9347]: (info): capwap\_90000004[2e1f.3a65.9c09][ 192.168.1.17]Parse GET, src [192.168.1.17] dst [192.168.1.15] url [http://connectivitycheck.gstatic.com/generate\_204] 2021/01/19 21:58:05.808251 {wncd\_x\_R0-0}{1}: [webauth-httpd] [9347]: (info): capwap\_90000004[2e1f.3a65.9c09][ 192.168.1.17]Retrieved user-agent = Mozilla/5.0 (X11; Linux x86\_64) AppleWebKit/537.36 (KHTML, like Gecko) Chrome/60.0.3112.32 Safari/537.36 2021/01/19 21:58:05.860465 {wncd\_x\_R0-0}{1}: [webauth-httpd] [9347]: (info): capwap\_90000004[2e1f.3a65.9c09][ 192.168.1.17]GET rcvd when in GET\_REDIRECT state 2021/01/19 21:58:05.860483 {wncd\_x\_R0-0}{1}: [webauth-httpd] [9347]: (info): capwap\_90000004[2e1f.3a65.9c09][ 192.168.1.17]HTTP GET request 2021/01/19 21:58:05.860534 {wncd\_x\_R0-0}{1}: [webauth-httpd] [9347]: (info): capwap\_90000004[2e1f.3a65.9c09][ 192.168.1.17]Parse GET, src [192.168.1.17] dst [192.168.1.15] url [http://connectivitycheck.gstatic.com/generate\_204] 2021/01/19 21:58:05.860559 {wncd\_x\_R0-0}{1}: [webauth-httpd] [9347]: (info): capwap\_90000004[2e1f.3a65.9c09][ 192.168.1.17]Retrieved useragent = Mozilla/5.0 (X11; Linux x86\_64) AppleWebKit/537.36 (KHTML, like Gecko) Chrome/60.0.3112.32 Safari/537.36 2021/01/19 21:58:06.628209 {wncd\_x\_R0-0}{1}: [webauth-httpd] [9347]: (info): capwap\_90000004[2e1f.3a65.9c09][ 192.168.1.17]GET rcvd when in GET\_REDIRECT state 2021/01/19 21:58:06.628228 {wncd\_x\_R0-0}{1}: [webauth-httpd] [9347]: (info): capwap\_90000004[2e1f.3a65.9c09][ 192.168.1.17]HTTP GET request 2021/01/19 21:58:06.628287 {wncd\_x\_R0-0}{1}: [webauth-httpd] [9347]: (info): capwap\_90000004[2e1f.3a65.9c09][ 192.168.1.17]Parse GET, src [192.168.1.17] dst [192.0.2.1] url [https://192.0.2.1:443/login.html?redirect=http://connectivitycheck.gstatic.com/generate\_204] 2021/01/19 21:58:06.628316 {wncd\_x\_R0-0}{1}: [webauth-httpd] [9347]: (info): capwap\_90000004[2e1f.3a65.9c09][ 192.168.1.17]Retrieved user-agent = Mozilla/5.0 (Linux; Android 11; SM-G970F) AppleWebKit/537.36 (KHTML, like Gecko) Chrome/87.0.4280.141 Mobile Safari/537.36 2021/01/19 21:58:06.628832 {wncd\_x\_R0-0}{1}: [webauth-page] [9347]: (info): capwap\_90000004[2e1f.3a65.9c09][ 192.168.1.17]Sending Webauth login form, len 8077 2021/01/19 21:58:06.629613 {wncd\_x\_R0-0}{1}: [auth-mgr] [9347]: (info): [2e1f.3a65.9c09:capwap\_90000004] auth mgr attr change notification is received for attr (1248) 2021/01/19 21:58:06.629699 {wncd\_x\_R0-0}{1}: [auth-mgr-feat\_template] [9347]: (info): [2e1f.3a65.9c09:capwap\_90000004] Check aaa acct configured  $2021/01/19$  21:58:06.629709 {wncd\_x\_R0-0}{1}: [auth-mgr-feat\_template] [9347]: (info): [0000.0000.0000:capwap\_90000004] access\_session\_acct\_filter\_spec is NULL 2021/01/19 21:58:06.633058 {wncd\_x\_R0-0}{1}: [auth-mgr] [9347]: (info): [2e1f.3a65.9c09:capwap\_90000004] Device type for the session is detected as Samsung Galaxy S10e and old Linux-Workstation &Device name for the session is detected as Unknown Device and old Unknown Device & Old protocol map 1057 and new is  $1057 2021/01/19 21:58:06.633219$  {wncd x R0-0}{1}: [auth-mgr] [9347]: (info): [2e1f.3a65.9c09:capwap\_90000004] DC Profile-name has been changed to Samsung Galaxy S10e 2021/01/19 21:58:06.633231 {wncd\_x\_R0-0}{1}: [auth-mgr] [9347]: (info): [2e1f.3a65.9c09:capwap\_90000004] update event: Policy is not applied for this Handle 0xB7000080 2021/01/19 21:58:06.719502 {wncd\_x\_R0-0}{1}: [webauth-httpd] [9347]: (info): capwap\_90000004[2e1f.3a65.9c09][ 192.168.1.17]GET rcvd when in LOGIN state 2021/01/19  $21:58:06.719521$  {wncd x R0-0}{1}: [webauth-httpd] [9347]: (info): capwap\_90000004[2e1f.3a65.9c09][ 192.168.1.17]HTTP GET request 2021/01/19 21:58:06.719591 {wncd\_x\_R0-0}{1}: [webauth-httpd] [9347]: (info): capwap\_90000004[2e1f.3a65.9c09][ 192.168.1.17]Parse GET, src [192.168.1.17] dst [192.0.2.1] url [https://192.0.2.1:443/favicon.ico] 2021/01/19 21:58:06.719646 {wncd\_x\_R0-0}{1}: [webauth-httpd] [9347]: (info): capwap\_90000004[2e1f.3a65.9c09][ 192.168.1.17]Retrieved user-agent = Mozilla/5.0 (Linux; Android 11; SM-G970F) AppleWebKit/537.36 (KHTML, like Gecko) Chrome/87.0.4280.141 Mobile

Safari/537.36 2021/01/19 21:58:06.720038 {wncd\_x\_R0-0}{1}: [webauth-error] [9347]: (info): capwap\_90000004[2e1f.3a65.9c09][ 192.168.1.17]Parse logo GET, File "/favicon.ico" not found 2021/01/19 21:58:06.720623 {wncd\_x\_R0-0}{1}: [auth-mgr] [9347]: (info): [2e1f.3a65.9c09:capwap\_90000004] auth mgr attr change notification is received for attr (1248) 2021/01/19 21:58:06.720707 {wncd\_x\_R0-0}{1}: [auth-mgr-feat\_template] [9347]: (info): [2e1f.3a65.9c09:capwap\_90000004] Check aaa acct configured 2021/01/19 21:58:06.720716 {wncd\_x\_R0-0}{1}: [auth-mgr-feat\_template] [9347]: (info): [0000.0000.0000:capwap\_90000004] access session acct filter spec is NULL 2021/01/19 21:58:06.724036  $\{wncd x R0-0\}{1}$ : [auth-mgr] [9347]: (info): [2e1f.3a65.9c09:capwap\_90000004] Device type for the session is detected as Samsung Galaxy S10e and old Samsung Galaxy S10e &Device name for the session is detected as Unknown Device and old Unknown Device & Old protocol map 1057 and new is 1057 2021/01/19 21:58:06.746127 {wncd\_x\_R0-0}{1}: [webauth-httpd] [9347]: (info): capwap\_90000004[2e1f.3a65.9c09][ 192.168.1.17]GET rcvd when in LOGIN state 2021/01/19 21:58:06.746145 {wncd\_x\_R0-0}{1}: [webauth-httpd] [9347]: (info): capwap\_90000004[2e1f.3a65.9c09][ 192.168.1.17]HTTP GET request 2021/01/19 21:58:06.746197 {wncd\_x\_R0-0}{1}: [webauth-httpd] [9347]: (info): capwap\_90000004[2e1f.3a65.9c09][ 192.168.1.17]Parse GET, src [192.168.1.17] dst [192.0.2.1] url [https://192.0.2.1:443/favicon.ico] 2021/01/19 21:58:06.746225 {wncd\_x\_R0-0}{1}: [webauth-httpd] [9347]: (info): capwap 90000004[2e1f.3a65.9c09][ 192.168.1.17]Retrieved user-agent = Mozilla/5.0 (Linux; Android 11; SM-G970F) AppleWebKit/537.36 (KHTML, like Gecko) Chrome/87.0.4280.141 Mobile Safari/537.36 2021/01/19 21:58:06.746612 {wncd\_x\_R0-0}{1}: [webauth-error] [9347]: (info): capwap\_90000004[2e1f.3a65.9c09][ 192.168.1.17]Parse logo GET, File "/favicon.ico" not found 2021/01/19 21:58:06.747105 {wncd\_x\_R0-0}{1}: [auth-mgr] [9347]: (info): [2e1f.3a65.9c09:capwap\_90000004] auth mgr attr change notification is received for attr (1248) 2021/01/19 21:58:06.747187 {wncd\_x\_R0-0}{1}: [auth-mgr-feat\_template] [9347]: (info): [2e1f.3a65.9c09:capwap\_90000004] Check aaa acct configured 2021/01/19 21:58:06.747197 {wncd\_x\_R0-0}{1}: [auth-mgr-feat\_template] [9347]: (info): [0000.0000.0000:capwap\_90000004]  $access\_session\_actor\_filter\_spec$  is NULL 2021/01/19 21:58:06.750598  $\{wncd_x_R0-0\}{1}$ : [auth-mgr] [9347]: (info): [2e1f.3a65.9c09:capwap\_90000004] Device type for the session is detected as Samsung Galaxy S10e and old Samsung Galaxy S10e &Device name for the session is detected as Unknown Device and old Unknown Device & Old protocol map 1057 and new is 1057 2021/01/19 21:58:15.902342 {wncd\_x\_R0-0}{1}: [webauth-httpd] [9347]: (info): capwap\_90000004[2e1f.3a65.9c09][ 192.168.1.17]GET rcvd when in LOGIN state 2021/01/19 21:58:15.902360 {wncd\_x\_R0-0}{1}: [webauth-httpd] [9347]: (info): capwap\_90000004[2e1f.3a65.9c09][ 192.168.1.17]HTTP GET request 2021/01/19 21:58:15.902410 {wncd\_x\_R0-0}{1}: [webauth-httpd] [9347]: (info): capwap\_90000004[2e1f.3a65.9c09][ 192.168.1.17]Parse GET, src [192.168.1.17] dst [192.168.1.15] url [http://connectivitycheck.gstatic.com/generate\_204] 2021/01/19 21:58:15.902435 {wncd\_x\_R0-0}{1}: [webauth-httpd] [9347]: (info): capwap\_90000004[2e1f.3a65.9c09][ 192.168.1.17]Retrieved useragent = Mozilla/5.0 (X11; Linux x86\_64) AppleWebKit/537.36 (KHTML, like Gecko) Chrome/60.0.3112.32 Safari/537.36 2021/01/19 21:58:15.903173 {wncd\_x\_R0-0}{1}: [auth-mgr] [9347]: (info): [2e1f.3a65.9c09:capwap\_90000004] auth mgr attr change notification is received for attr (1248) 2021/01/19 21:58:15.903252 {wncd\_x\_R0-0}{1}: [auth-mgr-feat\_template] [9347]: (info): [2e1f.3a65.9c09:capwap\_90000004] Check aaa acct configured 2021/01/19 21:58:15.903261 {wncd\_x\_R0-0}{1}: [auth-mgr-feat\_template] [9347]: (info): [0000.0000.0000:capwap\_90000004] access\_session\_acct\_filter\_spec is NULL 2021/01/19 21:58:15.905950 {wncd\_x\_R0-0}{1}: [auth-mgr] [9347]: (info): [2e1f.3a65.9c09:capwap\_90000004] Device type for the session is detected as Linux-Workstation and old Samsung Galaxy S10e &Device name for the session is detected as Unknown Device and old Unknown Device & Old protocol map 1057 and new is 1057 2021/01/19 21:58:15.906112 {wncd\_x\_R0-0}{1}: [auth-mgr] [9347]: (info): [2e1f.3a65.9c09:capwap\_90000004] DC Profile-name has been changed to Linux-Workstation  $2021/01/19$  21:58:15.906125 {wncd\_x\_R0-0}{1}: [auth-mgr] [9347]: (info): [2e1f.3a65.9c09:capwap\_90000004] update event: Policy is not applied for this Handle 0xB7000080 2021/01/19 21:58:16.357093 {wncd\_x\_R0-0}{1}: [webauth-httpd] [9347]: (info): capwap\_90000004[2e1f.3a65.9c09][ 192.168.1.17]POST rcvd when in LOGIN state 2021/01/19  $21:58:16.357443$  {wncd\_x\_R0-0}{1}: [sadb-attr] [9347]: (info): Removing ipv6 addresses from the attr list -1560276753, sm\_ctx = 0x50840930, num\_ipv6 = 1 2021/01/19 21:58:16.357674  ${wncd_x_R0}$ -0}{1}: [caaa-authen] [9347]: (info): [CAAA:AUTHEN:b7000080] DEBUG: mlist=ldapauth for type=0 2021/01/19 21:58:16.374292 {wncd\_x\_R0-0}{1}: [auth-mgr] [9347]: (info): [2e1f.3a65.9c09:capwap\_90000004] Authc success from WebAuth, Auth event success 2021/01/19 21:58:16.374412 {wncd\_x\_R0-0}{1}: [ewlc-infra-evq] [9347]: (note): Authentication Success. Resolved Policy bitmap:0 for client 2e1f.3a65.9c09 2021/01/19 21:58:16.374442 {wncd\_x\_R0-0}{1}: [client-auth] [9347]: (info): MAC: 2elf.3a65.9c09 Client auth-interface state transition: S\_AUTHIF\_WEBAUTH\_PENDING -> S\_AUTHIF\_WEBAUTH\_PENDING  $2021/01/19$  21:58:16.374568 {wncd x\_R0-0}{1}: [aaa-attr-inf] [9347]: (info): << username 0 "Nico">> 2021/01/19 21:58:16.374574

{wncd\_x\_R0-0}{1}: [aaa-attr-inf] [9347]: (info): << sam-account-name 0 "Nico">> 2021/01/19 21:58:16.374584 {wncd\_x\_R0-0}{1}: [aaa-attr-inf] [9347]: (info): << method 0 1 [webauth]>> 2021/01/19 21:58:16.374592 {wncd\_x\_R0-0}{1}: [aaa-attr-inf] [9347]: (info): << clid-mac-addr 0 2e 1f 3a 65 9c 09 >> 2021/01/19 21:58:16.374597 {wncd\_x\_R0-0}{1}: [aaa-attr-inf] [9347]: (info): << intf-id 0 2415919108 (0x90000004)>> 2021/01/19 21:58:16.374690 {wncd\_x\_R0-0}{1}: [auth-mgr] [9347]: (info): [2e1f.3a65.9c09:capwap\_90000004] auth mgr attr change notification is received for attr (450) 2021/01/19 21:58:16.374797  $\{wncd_x_R0-o\}{1}$ : [auth-mgr] [9347]: (info): [2e1f.3a65.9c09:capwap\_90000004] Received User-Name Nico for client 2e1f.3a65.9c09 2021/01/19 21:58:16.375294 {wncd\_x\_R0-0}{1}: [webauth-acl] [9347]: (info): capwap\_90000004[2e1f.3a65.9c09][ 192.168.1.17]Applying IPv4 logout ACL via SVM, name: IP-Adm-V4-LOGOUT-ACL, priority: 51, IIF-ID: 0 2021/01/19 21:58:16.376120 {wncd\_x\_R0-0}{1}: [epm-redirect] [9347]: (info): [0000.0000.0000:unknown] URL-Redirect-ACL = IP-Adm-V4-LOGOUT-ACL 2021/01/19 21:58:16.377322 {wncd\_x\_R0-0}{1}: [webauth-page] [9347]: (info): capwap\_90000004[2e1f.3a65.9c09][ 192.168.1.17]HTTP/1.0 200 OK 2021/01/19 21:58:16.378405 {wncd\_x\_R0-0}{1}: [client-auth] [9347]: (note): MAC: 2e1f.3a65.9c09 L3 Authentication Successful. ACL:[] 2021/01/19 21:58:16.378426 {wncd\_x\_R0-0}{1}: [client-auth] [9347]: (info): MAC: 2e1f.3a65.9c09 Client auth-interface state transition: S\_AUTHIF\_WEBAUTH\_PENDING -> S\_AUTHIF\_WEBAUTH\_DONE 2021/01/19 21:58:16.379181 {wncd\_x\_R0-0}{1}: [ewlc-qos-client] [9347]: (info): MAC: 2e1f.3a65.9c09 Client QoS add mobile cb 2021/01/19 21:58:16.379323 {wncd\_x\_R0-0}{1}: [ewlc-qos-client] [9347]: (info): MAC: 2e1f.3a65.9c09 No QoS PM Name or QoS Level received from SANet for pm\_dir:0. Check client is fastlane, otherwise set pm name to none 2021/01/19 21:58:16.379358 {wncd\_x\_R0-0}{1}: [ewlc-qosclient] [9347]: (info): MAC: 2e1f.3a65.9c09 No QoS PM Name or QoS Level received from SANet for pm\_dir:1. Check client is fastlane, otherwise set pm name to none 2021/01/19 21:58:16.379442 {wncd\_x\_R0-0}{1}: [client-auth] [9347]: (note): MAC: 2e1f.3a65.9c09 ADD MOBILE sent. Client state flags: 0x8 BSSID: MAC: f80f.6f15.66ae capwap IFID: 0x90000004 2021/01/19 21:58:16.380547 {wncd\_x\_R0-0}{1}: [errmsg] [9347]: (info): %CLIENT\_ORCH\_LOG-6-CLIENT\_ADDED\_TO\_RUN\_STATE: Username entry (Nico) joined with ssid (webauth) for device with MAC: 2e1f.3a65.9c09 2021/01/19 21:58:16.380729 {wncd\_x\_R0-0}{1}: [aaa-attr-inf] [9347]: (info): [ Applied attribute :bsn-vlaninterface-name 0 "1" ] 2021/01/19 21:58:16.380736 {wncd\_x\_R0-0}{1}: [aaa-attr-inf] [9347]: (info): [ Applied attribute : timeout 0 86400 (0x15180) ] 2021/01/19 21:58:16.380812 {wncd\_x\_R0- 0}{1}: [aaa-attr-inf] [9347]: (info): [ Applied attribute : url-redirect-acl 0 "IP-Adm-V4- LOGOUT-ACL" ] 2021/01/19 21:58:16.380969 {wncd\_x\_R0-0}{1}: [ewlc-qos-client] [9347]: (info): MAC: 2e1f.3a65.9c09 Client QoS run state handler 2021/01/19 21:58:16.381033 {wncd\_x\_R0-0}{1}: [rog-proxy-capwap] [9347]: (debug): Managed client RUN state notification: 2e1f.3a65.9c09 2021/01/19 21:58:16.381152 {wncd\_x\_R0-0}{1}: [client-orch-state] [9347]: (note): MAC: 2e1f.3a65.9c09 Client state transition: S\_CO\_L3\_AUTH\_IN\_PROGRESS -> S\_CO\_RUN 2021/01/19 21:58:16.385252 {wncd\_x\_R0-0}{1}: [ewlc-qos-client] [9347]: (info): MAC: 2e1f.3a65.9c09 Client QoS dpath run params 2021/01/19 21:58:16.385321 {wncd\_x\_R0-0}{1}: [avc-afc] [9347]: (debug): AVC enabled for client 2e1f.3a65.9c09

#### 9800からLDAPへの接続を確認する方法

9800に埋め込まれたキャプチャを取得して、LDAPに向かうトラフィックを確認できます。

WLCからキャプチャを取得するには、[Troubleshooting] > [Packet Capture] に移動し、[Add] をク リックします。アップリンクポートを選択し、キャプチャを開始します。

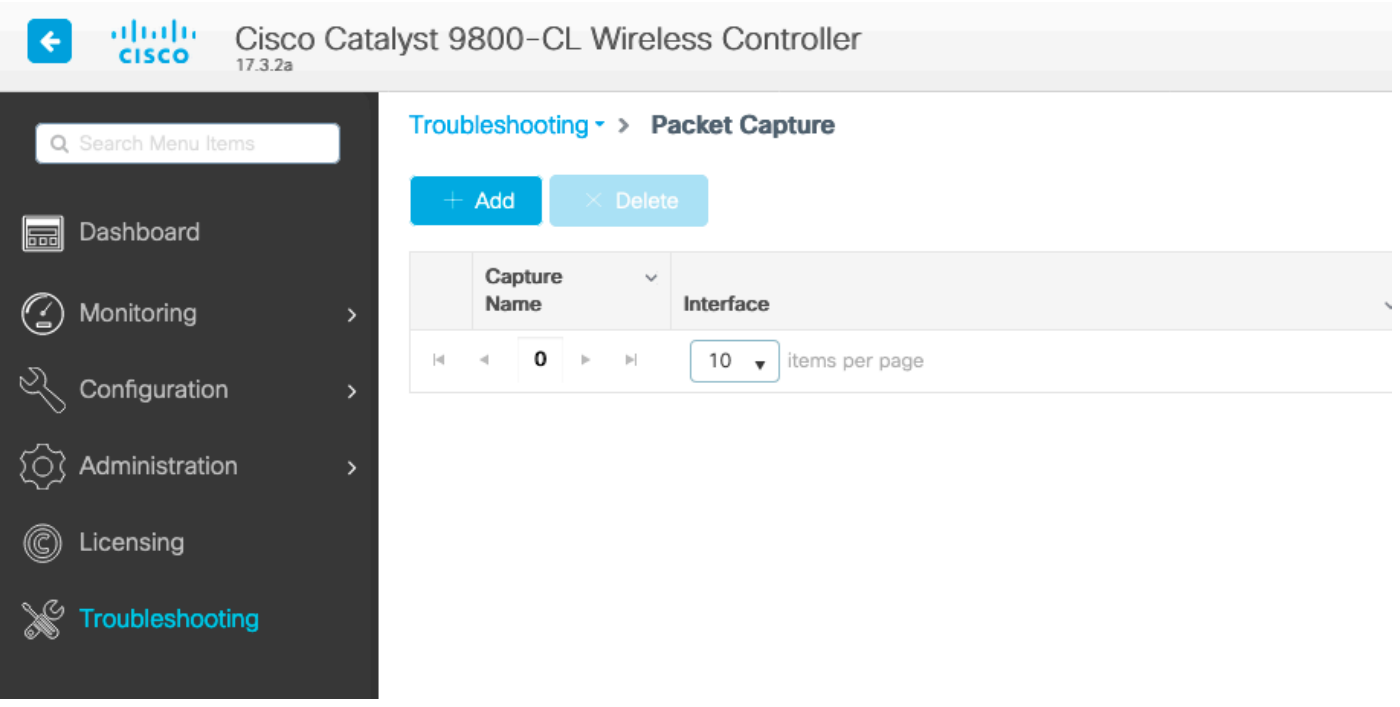

#### 次に、ユーザNicoの成功認証の例を示します

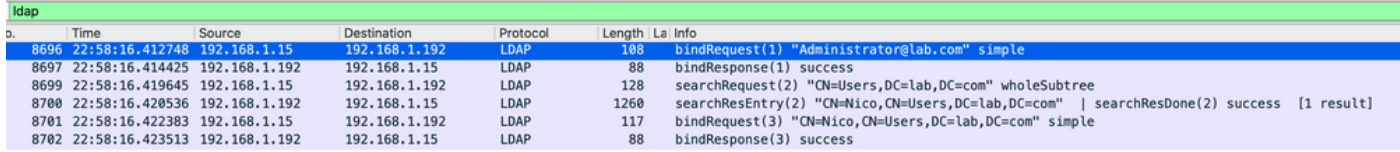

最初の2つのパケットは、LDAPデータベースにバインドしているWLCを表します。これは、管理 ユーザがデータベースに対して認証しているWLCです(検索を実行できるようにするため)。

これら2つのLDAPパケットは、ベースDN(ここではCN=Users,DC=lab,DC=com)での検索を実 行するWLCを表します。 パケットの内部には、ユーザ名(ここでは「Nico」)のフィルタが含ま れています。 LDAPデータベースは、ユーザ属性を正常に返します

最後の2つのパケットは、パスワードが正しいかどうかをテストするために、そのユーザパスワー ドで認証を試みるWLCを表します。

1. EPCを収集し、「sAMAccountName」がフィルタとして適用されているかどうかを確認し

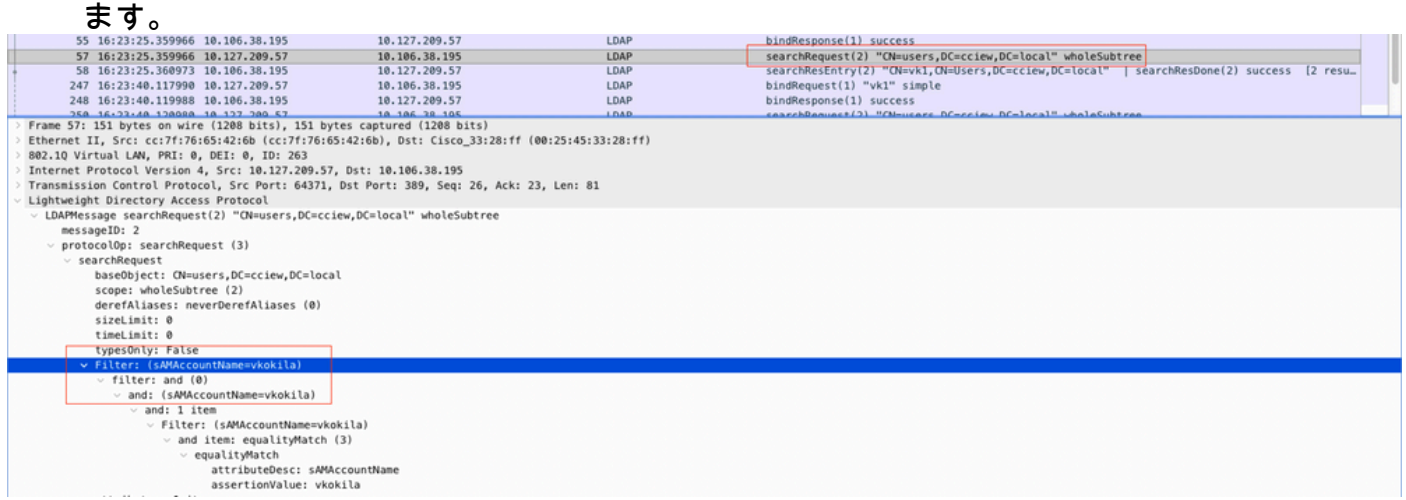

フィルタに「cn」と表示され、ユーザ名として「sAMAccountName」が使用されている場合、認

WLC CLIからLDAPマップ属性を再設定します。

サーバがクリアテキストで「userPassword」を返すことを確認します。そうでない場合、 2.

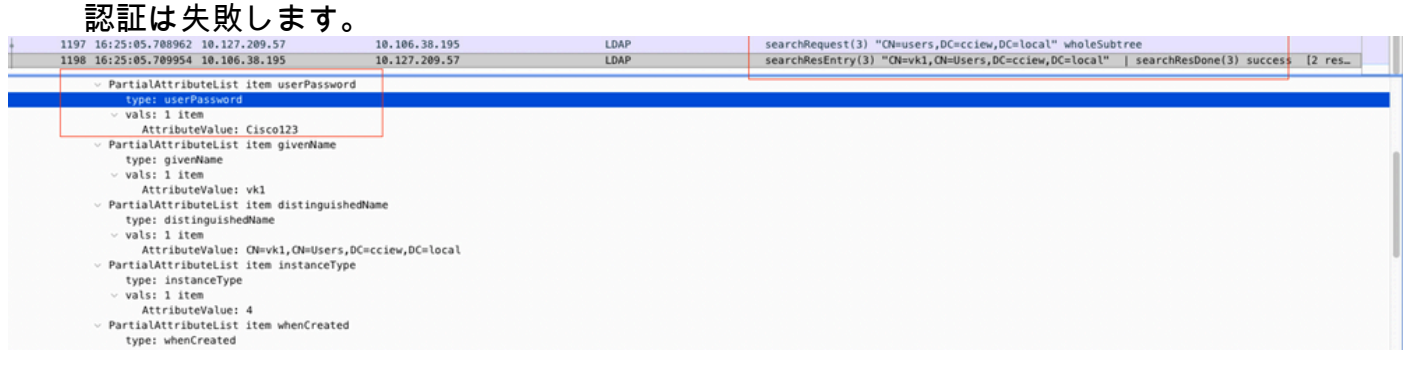

3. サーバでldp.exeツールを使用して、ベースDN情報を検証します。

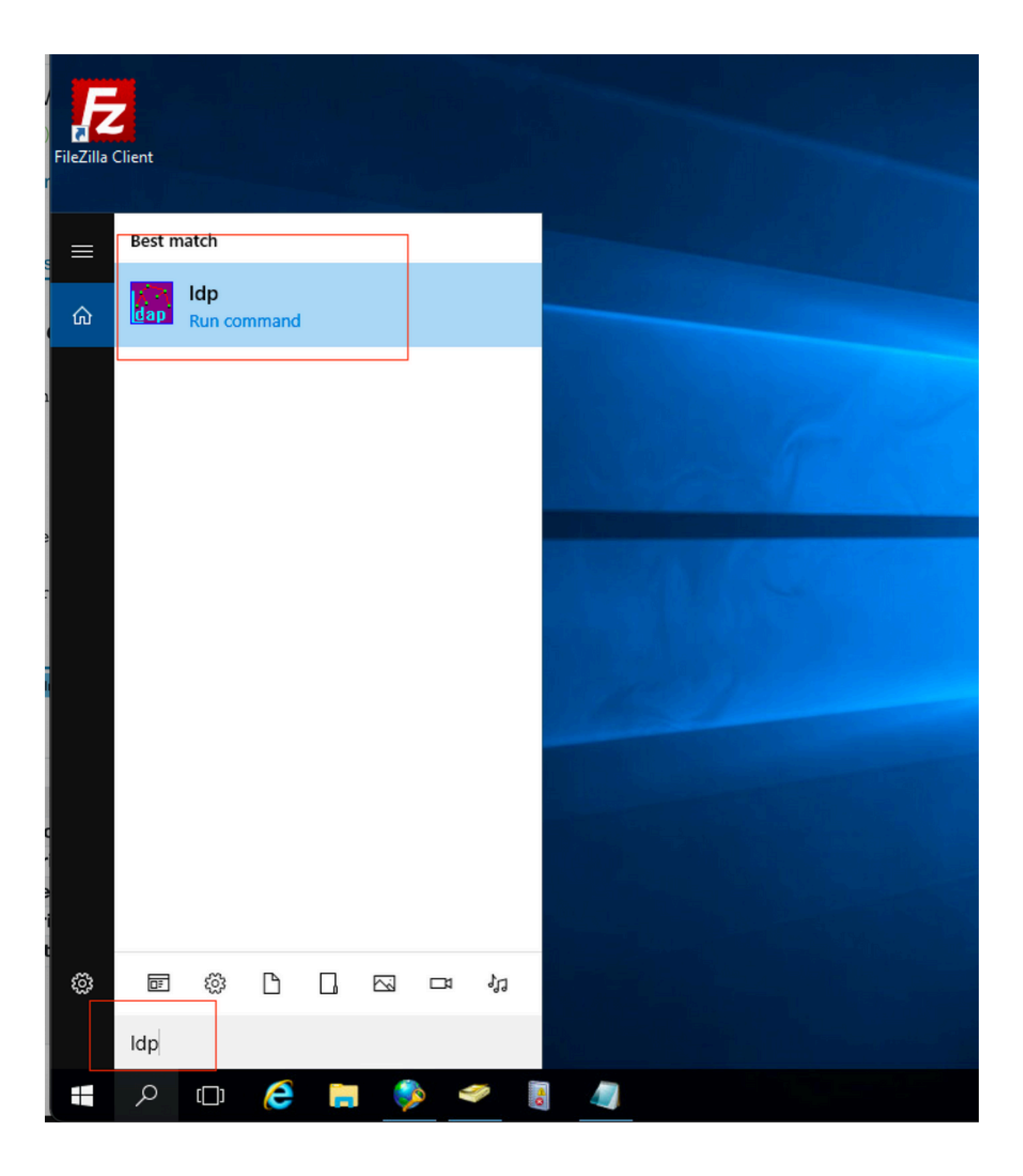

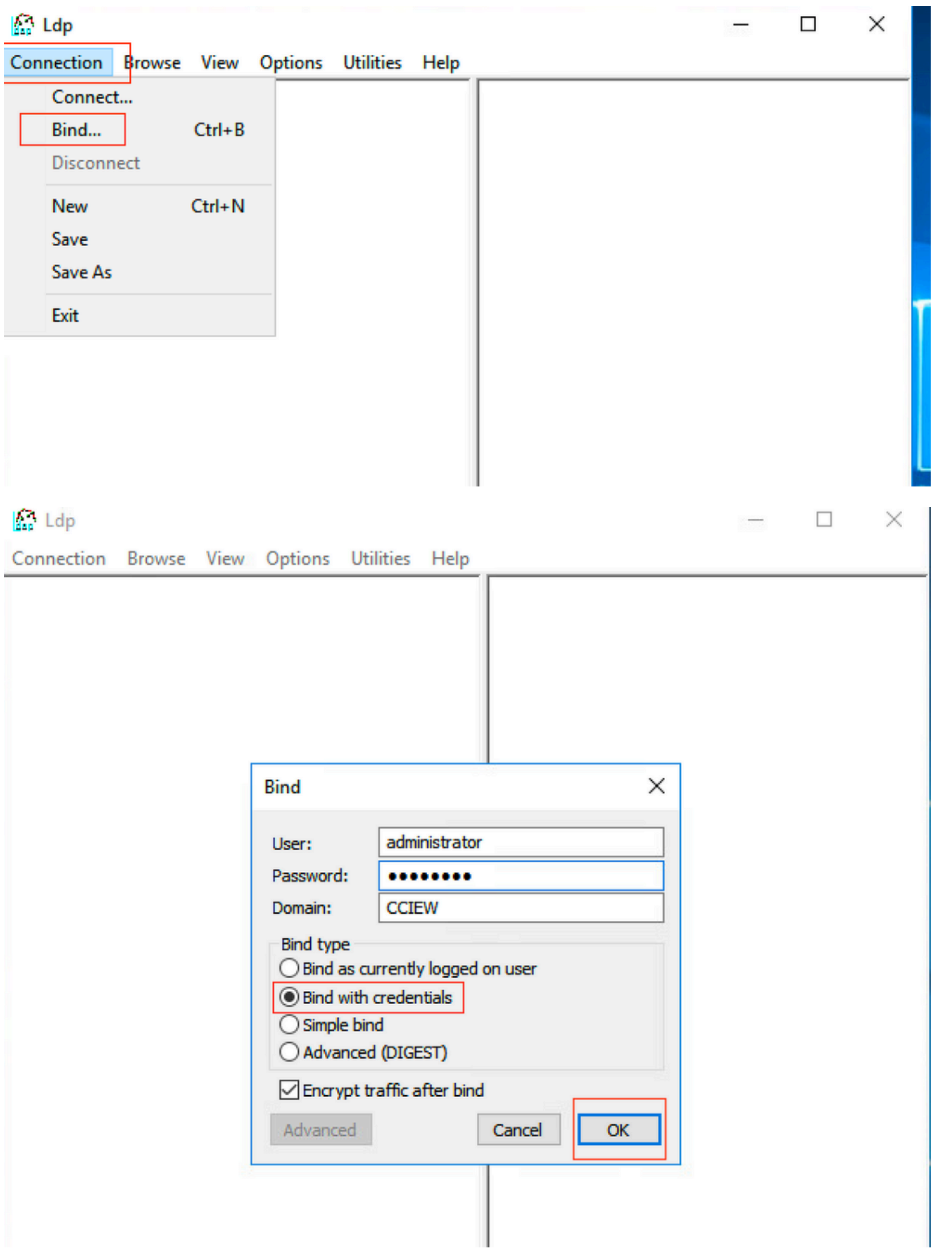

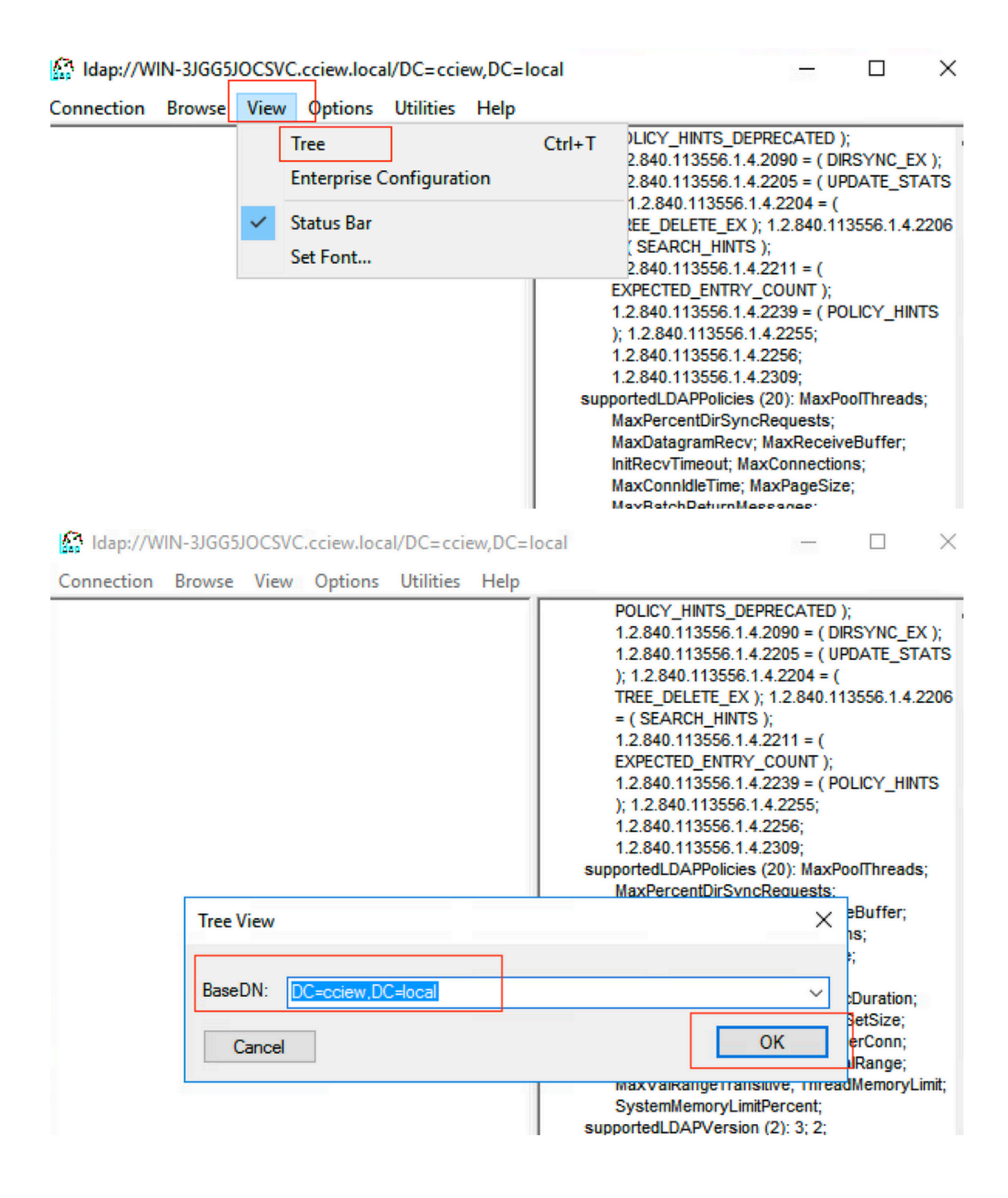

#### M Idap://WIN-3JGG5JOCSVC.cciew.local/DC=cciew.DC=local

Connection Browse View Options Utilities Help

DC=cciew, DC=local adminCount: 1: CN=Builtin, DC=cciew, DC=local CN=Computers, DC=cciew, DC=local OU=Domain Controllers, DC=cciew, DC=local CN=ForeignSecurityPrincipals,DC=cciew,DC=loca CN=Infrastructure,DC=cciew,DC=Iocal CN=Keys, DC=cciew, DC=local CN=LostAndFound,DC=cciew,DC=local CN=Managed Service Accounts, DC=cciew, DC=lo CN=NTDS Quotas, DC=cciew, DC=local CN=Program Data, DC=cciew, DC=local CN=System, DC=cciew, DC=local CN=TPM Devices, DC=cciew, DC=local CN=Administrator, CN=Users, DC=cciew, DC=Io CN=Allowed RODC Password Replication Grou CN=Cert Publishers, CN=Users, DC=cciew, DC= CN=Cloneable Domain Controllers CN=Users CN=DefaultAccount, CN=Users, DC=cciew, DC-**CN=Denied RODC Password Replication Group** CN=DnsAdmins, CN=Users, DC=cciew, DC=loc CN=DnsUpdateProxy,CN=Users,DC=cciew,DC CN=Domain Admins, CN=Users, DC=cciew, DC CN=Domain Computers, CN=Users, DC=cciew, CN=Domain Controllers, CN=Users, DC=cciew, CN=Domain Guests, CN=Users, DC=cciew, DC= CN=Domain Users, CN=Users, DC=cciew, DC=I CN=Enterprise Admins, CN=Users, DC=cciew, D CN=Enterprise Key Admins, CN=Users, DC=cci CN=Enterprise Read-only Domain Controllers, CN=Group Policy Creator Owners, CN=Users, D CN=Guest, CN=Users, DC=cciew, DC=local CN=kanu, CN=Users, DC=cciew, DC=local CN=Key Admins, CN=Users, DC=cciew, DC=loc name: Users; CN=krbtgt, CN=Users, DC=cciew, DC=local

badPasswordTime: 0 (never); badPwdCount: 0; cn: vk1: codePage: 0; countryCode: 0: displayName: vk1; distinguishedName: CN=vk1.CN=Users.DC=cciew.DC=local: dSCorePropagationData (2): 29-09-2021 15:16:40 India Standard Time; 0x0 = (); givenName: vk1: instanceType: 0x4 = (WRITE); lastLogoff: 0 (never); lastLogon: 0 (never); logonCount: 0 memberOf (4): CN=Domain Admins, CN=Users, DC=cciew, DC=local; CN=Enterprise Admins, CN=Users, DC=cciew, DC=local; CN=Schema Admins, CN=Users, DC=cciew, DC=local; CN=Administrators, CN=Builtin, DC=cciew, DC=local; name: vk1: numero.com/<br>objectCategory: CN=Person,CN=Schema,CN=Configuration,DC=cciew,DC=local;<br>objectClass (4): top; person; organizationalPerson; user; objectGUID: 18141794-025e-4378-abed-66ff78a4a4d3;<br>objectGUID: 18141794-025e-4378-abed-66ff78a4a4d3;<br>objectSid: S-1-5-21-1375146846-274930181-3003521951-1120; primaryGroupID: 513 = (GROUP\_RID\_USERS); pwdLastSet: 27-09-2021 22:56:11 India Standard Time sAMAccountName: vkokila; sAMAccountType: 805306368 = ( NORMAL\_USER\_ACCOUNT ) userAccountControl: 0x10200 = ( NORMAL\_ACCOUNT | DONT\_EXPIRE\_PASSWD ); userPassword: Cisco123: userPrincipalName: vk1@cciew.local; uSNChanged: 160181: uSNCreated: 94284; whenChanged: 29-09-2021 15:16:40 India Standard Time;<br>whenCreated: 25-12-2020 16:25:53 India Standard Time; Expanding base 'CN=Users, DC=cciew, DC=local'... Dn: CN=Users, DC=cciew, DC=local cn: User description: Default container for upgraded user accounts; distinguishedName: CN=Users.DC=cciew.DC=local dSCorePropagationData (2): 29-09-2019 01:09:51 India Standard Time; 0x1 = (NEW\_SD);  $instanceType: 0x4 = (WRITE);$ isCriticalSystemObject: TRUE;

objectCategory: CN=Container.CN=Schema.CN=Configuration.DC=cciew.DC=local;

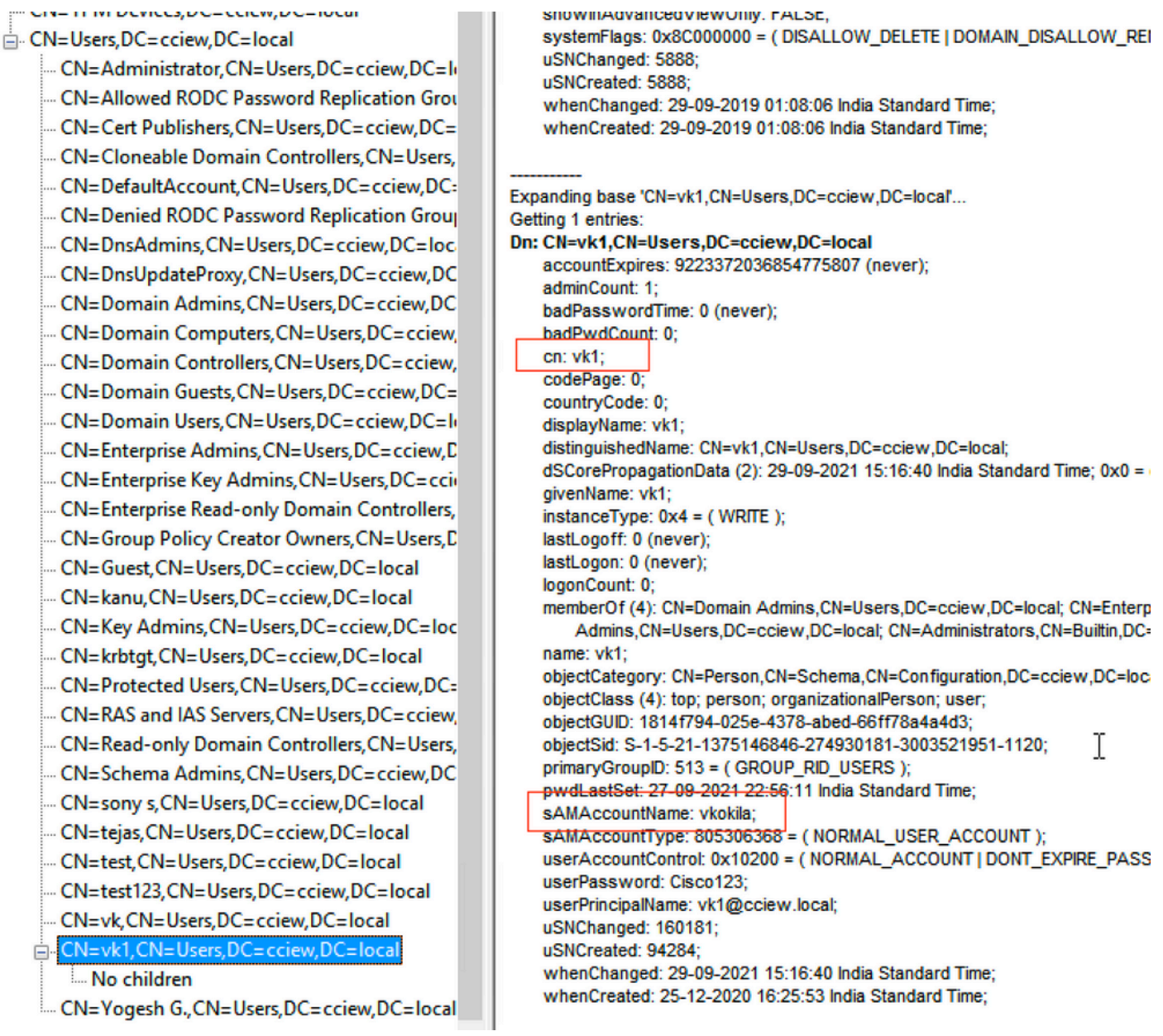

## 4. サーバの統計情報と属性MAPを確認します。

#### **C9800-40-K9#show ldap server all**

Server Information for ldap

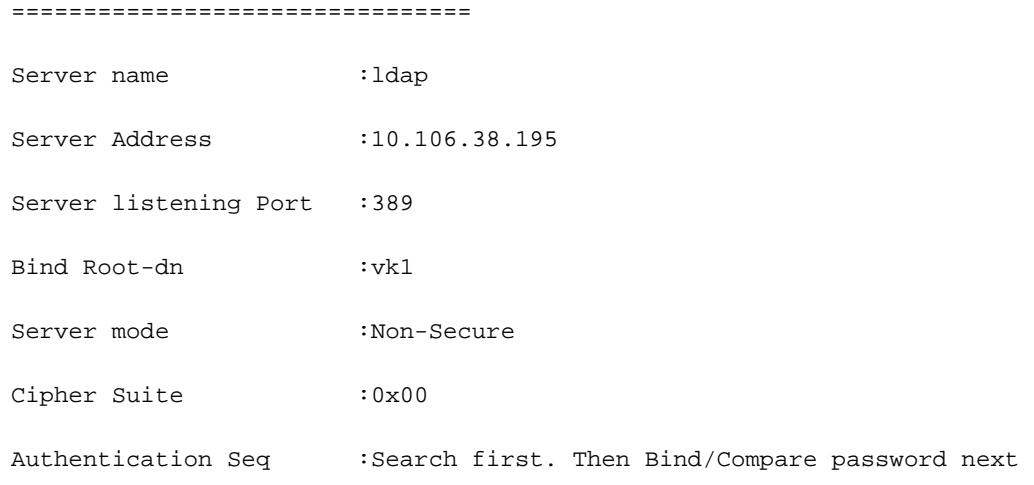

Base-Dn : CN=users, DC=cciew, DC=local Object Class : Person Attribute map :VK Request timeout :30 Deadtime in Mins : 0 State :  $\lambda$ --------------------------------- \* LDAP STATISTICS \* Total messages [Sent:2, Received:3] Response delay(ms) [Average:2, Maximum:2] Total search [Request:1, ResultEntry:1, ResultDone:1] Total bind [Request:1, Response:1] Total extended [Request:0, Response:0] Total compare [Request:0, Response:0] Search [Success:1, Failures:0] Bind [Success:1, Failures:0] Missing attrs in Entry [0] Connection [Closes:0, Aborts:0, Fails:0, Timeouts:0] ---------------------------------- No. of active connections :0

---------------------------------

参考資料

[9800でのローカルEAPの設定例](https://www.cisco.com/c/ja_jp/support/docs/wireless/catalyst-9800-series-wireless-controllers/215026-local-eap-authentication-on-catalyst-980.html)

翻訳について

シスコは世界中のユーザにそれぞれの言語でサポート コンテンツを提供するために、機械と人に よる翻訳を組み合わせて、本ドキュメントを翻訳しています。ただし、最高度の機械翻訳であっ ても、専門家による翻訳のような正確性は確保されません。シスコは、これら翻訳の正確性につ いて法的責任を負いません。原典である英語版(リンクからアクセス可能)もあわせて参照する ことを推奨します。